### *Eléments de l'imprimante*

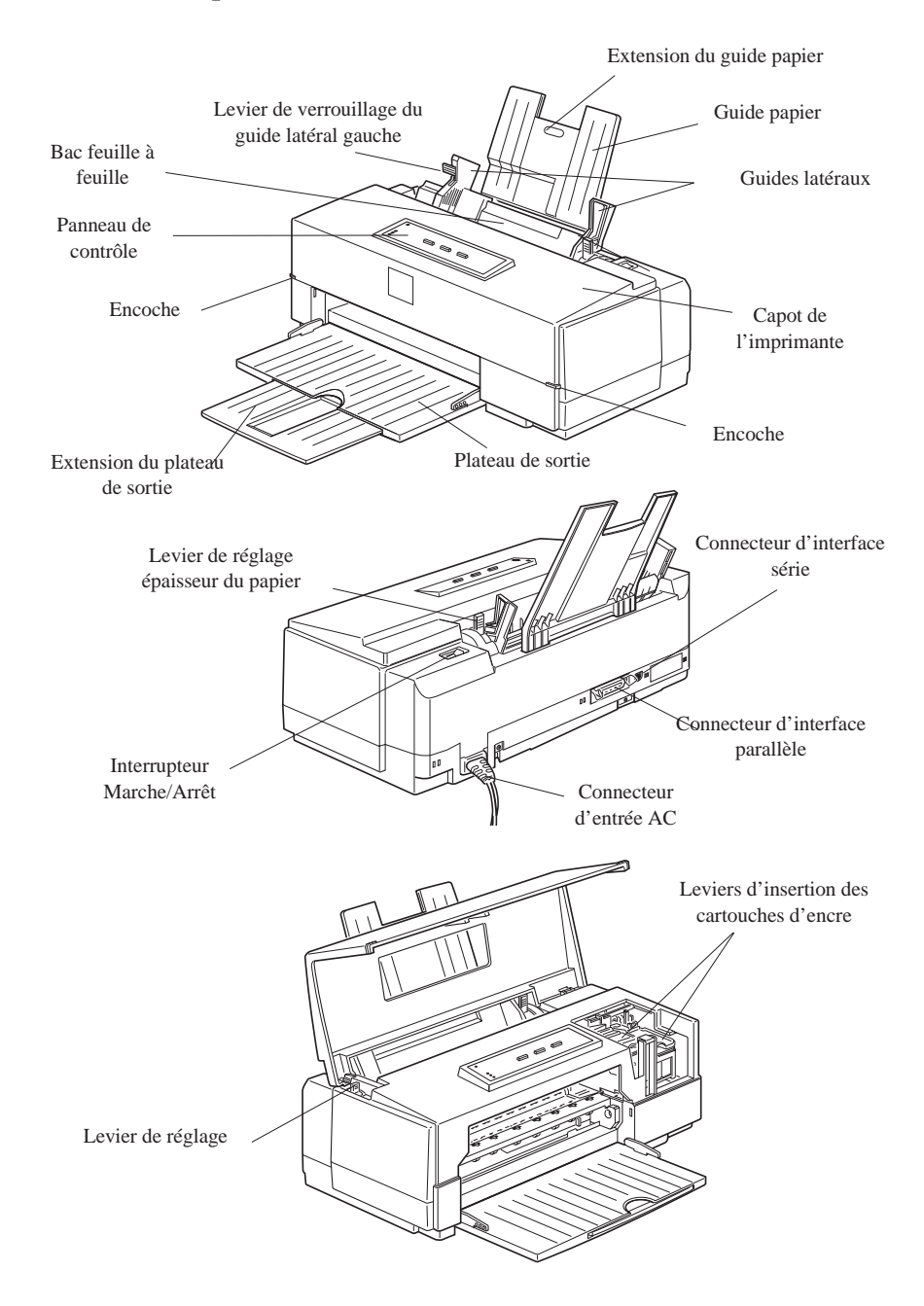

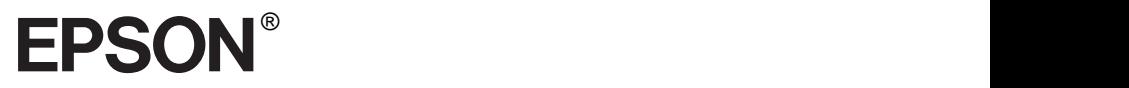

Imprimante à jet d'encre couleur

 $Stylus$ <sub>m</sub> color 500

Tous droits réservés. La reproduction, l'enregistrement, ou la diffusion de tout ou partie de ce manuel, sous quelque forme et par quelque moyen que ce soit, mécanique, photographique, sonore ou autre, sans autorisation écrite expresse de Seiko Epson Corporation, est interdite. L'exercice de la responsabilité relative au brevet ne s'applique pas aux renseignements contenus dans ce manuel. Seiko Epson Corporation dégage toute responsabilité quant aux erreurs qui peuvent exister dans ce guide et aux problèmes qui pourraient en résulter.

Seiko Epson Corporation et ses filiales ne peuvent être tenues responsables des dettes, pertes, dépenses ou dommages encourus ou subis par l'acheteur de ce produit ou un tiers, suite à un accident, une mauvaise utilisation, un abus, ou résultant de modifications, réparations ou transformations non autorisées par Seiko Epson Corporation.

Seiko Epson Corporation et ses filiales ne peuvent être tenues responsables des dommages et problèmes survenant suite à l'utilisation d'options et de produits autres que les produits Epson ou ceux approuvés par Seiko Epson Corporation.

EPSON, EPSON ESC/P, EPSON ESC/P 2 et EPSON Stylus sont des marques déposées de Seiko Epson Corporation.

Helvetica et Times sont des marques de Linotype AG et/ou de ses filiales.

Macintosh est une marque déposée de Apple Computer, Inc.

Microsoft et Windows sont des marques déposées de Microsoft Corporation.

**Remarque générale :** Les autres noms de produits utilisés dans ce guide n'ont qu'un but d'identification et peuvent être des marques déposées de leurs propriétaires respectifs.

Copyright © 1996 Epson France, Levallois, France

# Manuel de Référence

# **Déclaration de conformité**

#### **Norme ISO/IEC Guide 22 et EN 45014**

Fabricant :SEIKO EPSON CORPORATION Adresse : 3-5, Owa 3-Chome, Suwa-shi Nagano-ken 392, Japon

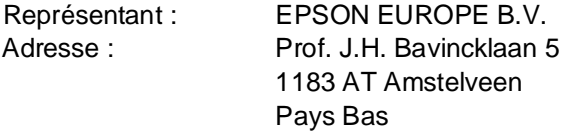

Déclare que le produit :

Nom du produit : Stylus COLOR 500 Modèle : P880A

Appellation produit : Imprimante à jet d'encre

est conforme aux directives et normes suivantes :

Directive 89/336/EEC :

EN 55022 Classe B EN 50082-1 IEC 801-2 IEC 801-3 IEC 801-4 EN 61000-3-2 EN 61000-3-2

Directive 73/23/EEC :

EN 60950

Juin 1996

M. Hamamoto Président de EPSON EUROPE B.V.

# **Sommaire**

# **Introduction**

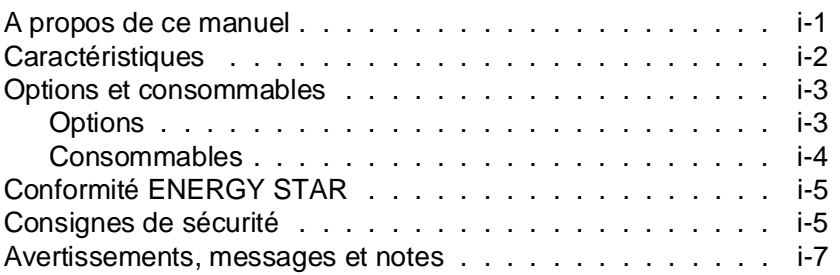

# Chapitre 1 **Impression sur papiers spéciaux**

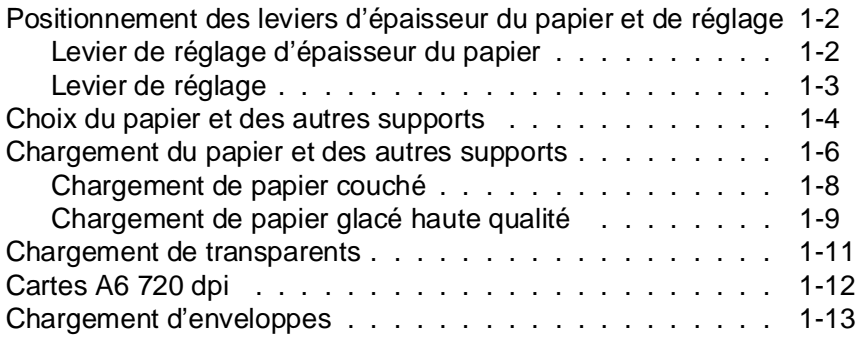

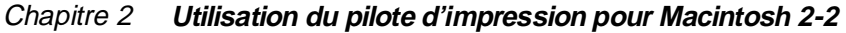

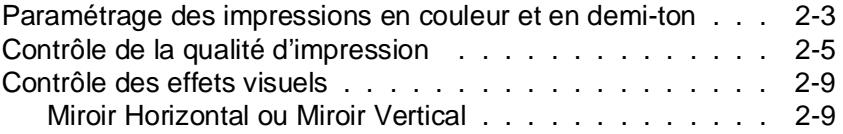

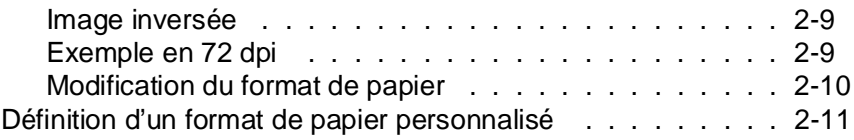

### Chapitre 3 **Le panneau de contrôle**

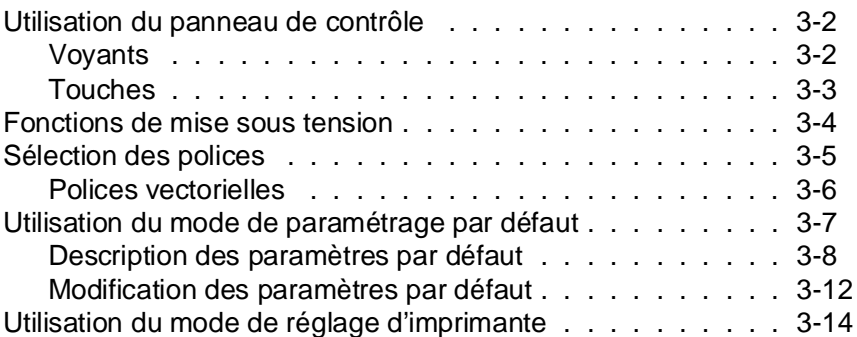

## Chapitre 4 **Impression couleur**

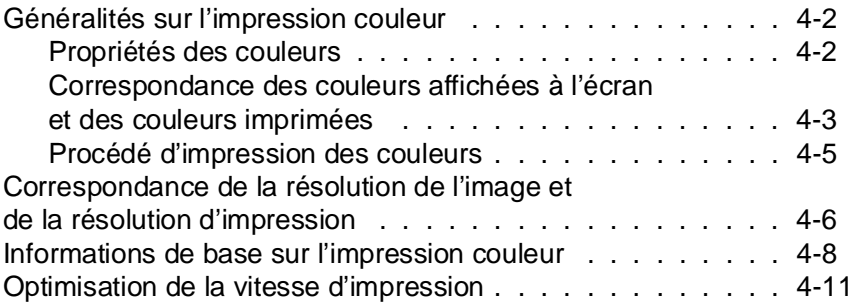

# Chapitre 5 **Maintenance**

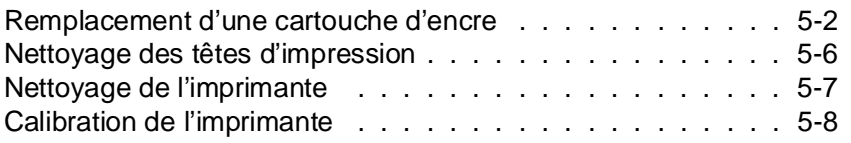

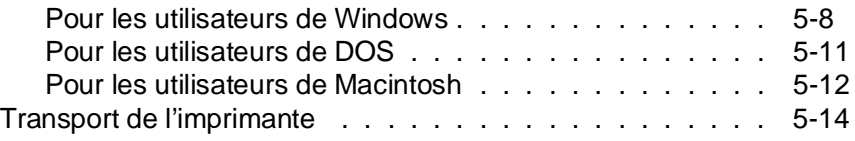

## Chapitre 6 **En cas de problème**

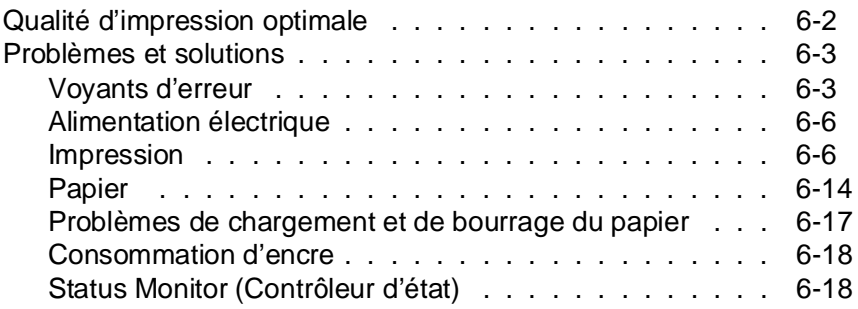

# Annexe **Caractéristiques**

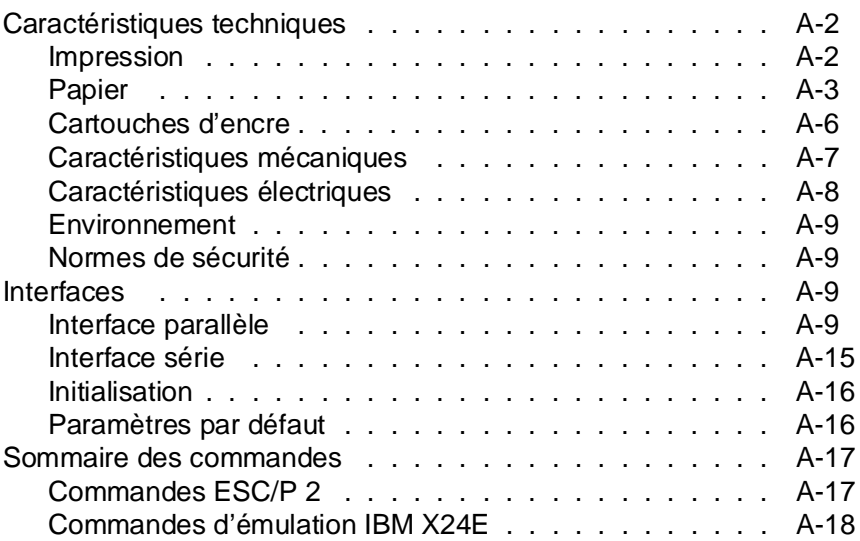

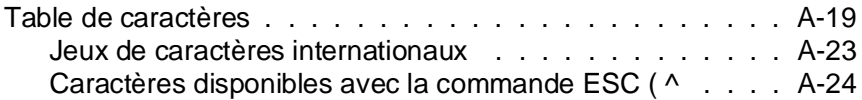

**Glossaire**

**Index**

# **Introduction**

# **A propos de ce manuel**

Ce manuel est structuré de la manière suivante :

- ❑ Le chapitre 1 vous explique comment imprimer sur des supports spéciaux, tels que des enveloppes ou des transparents. Pour obtenir les meilleurs résultats avec ces types de support, lisez attentivement ce chapitre.
- ❑ Le chapitre 2 comporte des informations détaillées sur le pilote d'impression Apple® Macintosh®. Pour plus d'informations sur l'installation du pilote, reportez-vous au Manuel d'installation. Pour plus d'informations sur le pilote d'impression Microsoft® Windows®, reportez-vous à l'aide en ligne en suivant les indications du chapitre 2 du Manuel d'installation.
- ❑ Le chapitre 3 décrit la procédure d'utilisation du panneau de contrôle de l'imprimante. Pour modifier les paramètres par défaut de l'imprimante, reportez-vous à "Utilisation du mode de paramétrage par défaut" de ce chapitre.
- ❑ Le chapitre 4 contient des conseils utiles relatifs aux impressions de documents couleur.
- ❑ Le chapitre 5 décrit les opérations de maintenance relatives à l'imprimante. Reportez-vous à ce chapitre pour remplacer les cartouches d'encre ou nettoyer les têtes d'impression. Ce chapitre décrit également les précautions et dispositions à prendre pour le transport de l'imprimante.
- ❑ Le chapitre 6 comporte les solutions à apporter aux principaux problèmes qui peuvent se présenter.
- ❑ L'annexe regroupe les caractéristiques techniques de l'imprimante, une liste de commandes et des tables de caractères.
- ❑ Un glossaire et un index vous aideront à vous repérer rapidement dans ce manuel.

## **Caractéristiques**

Votre nouvelle imprimante couleur EPSON® à jet d'encre est parfaitement adaptée aux applications domestiques et professionnelles. Elle présente les caractéristiques suivantes :

- ❑ Impression couleur. Textes et graphiques peuvent être imprimés en couleur depuis pratiquement toutes les applications.
- ❑ Impression à 720 dpi de qualité pratiquement photographique. La tête d'impression EPSON permet d'imprimer, à haute résolution, des points plus petits et plus précis sur des papiers couchés, des papiers glacés de haute qualité et des papiers ordinaires. Des paramètres spécifiques permettent également d'imprimer sur d'autres supports, tels que des transparents par exemple.
- ❑ Impression de haute qualité. La nouvelle technologie à jet d'encre EPSON permet d'obtenir des impressions de textes et graphiques particulièrement nettes et précises. La fonction MicroWeave EPSON permet en outre d'éliminer l'effet de tramage généralement associé aux impressions effectuées sur des imprimantes matricielles.
- ❑ Pilotes d'impression pour Windows et Macintosh. Les pilotes livrés avec votre imprimante vous permettent de personnaliser rapidement et en toute simplicité vos paramètres d'impression.
- ❑ Impression grande vitesse. La vitesse d'impression peut atteindre 200 caractères par seconde (à 10 car./pouce).
- ❑ Bac feuille à feuille intégré. Ce bac permet de charger jusqu'à 100 feuilles de papier ordinaire pour alimenter automatiquement votre imprimante. Il permet également de charger des enveloppes, des transparents, des feuilles de papier glacé haute qualité et d'autres supports spécifiques.
- ❑ Fonctionnement silencieux. La technologie du jet d'encre permet de préserver le confort de votre environnement sonore.
- ❑ Interfaces parallèle et série Macintosh intégrées.

## **Options et consommables**

# **Options**

Votre imprimante peut être équipée des options suivantes :

## **Câbles d'interface**

EPSON tient à votre disposition différents types de câbles d'interface. Il est toutefois possible d'utiliser tout câble répondant aux exigences ci-dessous. Pour plus d'informations, reportez-vous à la documentation de votre ordinateur.

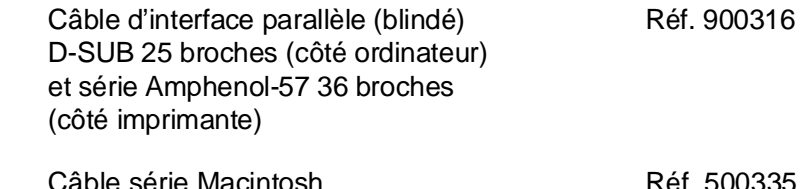

# **Consommables**

Les produits consommables suivants sont disponibles pour votre imprimante :

# **Cartouches**

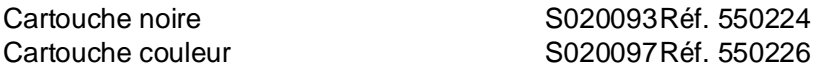

# **Supports spéciaux EPSON**

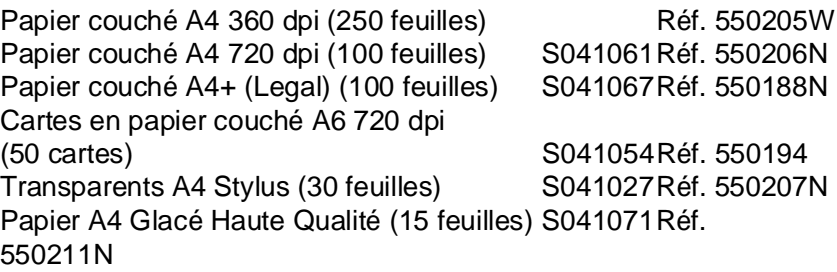

# **Conformité ENERGY STAR**

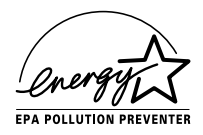

En sa qualité de partenaire international ENERGY STAR, EPSON s'engage à ce que ses produits répondent aux critères d'économie d'energie du programme ENERGY STAR.

Le programme ENERGY STAR soutient le développement volontaire de produits informatiques (ordinateurs, imprimantes et autres périphériques) à faible consommation d'énergie.

## **Consignes de sécurité**

Prenez connaissance de l'ensemble de ces instructions et conservez-les au cas où vous en auriez besoin dans l'avenir. Respectez les avertissements et les instructions qui figurent sur l'imprimante.

- ❑ Débranchez l'imprimante avant de la nettoyer. Nettoyez l'imprimante à l'aide d'un chiffon humide. Veillez à ne pas verser de liquide sur l'ordinateur.
- ❑ Ne placez pas l'imprimante sur un support instable ou à proximité d'un radiateur ou d'une source de chaleur.
- ❑ Placez l'imprimante sur une surface plane. Celle-ci ne fonctionnera pas correctement si elle ne repose pas à l'horizontale.
- ❑ Veillez à ne pas obstruer, ni recouvrir, les fentes et ouvertures d'aération pratiquées dans le châssis de l'imprimante. N'enfoncez pas d'objet à travers ces fentes.
- ❑ Vérifiez que la source d'alimentation électrique à laquelle l'imprimante est raccordée présente les caractéristiques spécifiées sur l'imprimante.
- ❑ Connectez tous vos équipements à des prises murales équipées de dispositifs de mise à la terre. Evitez de connecter votre imprimante à un circuit électrique qui alimente des appareils susceptibles d'entraîner des variations de tension, tels que photocopieurs ou dispositifs de conditionnement d'air.
- ❑ Veillez à conserver le cordon d'alimentation en bon état.
- ❑ Si vous utilisez une rallonge, assurez-vous que l'intensité totale des appareils qui y sont reliés ne dépasse pas l'intensité supportée par la rallonge. En outre, vérifiez que l'intensité totale des produits branchés sur la prise murale ne dépasse pas 15 ampères.
- ❑ Sauf indication expresse dans ce manuel, ne cherchez pas à réparer vous-même l'imprimante.
- ❑ Débranchez l'imprimante du secteur et faites-la réparer par un technicien qualifié si l'un des cas de figure ci-dessous se présente :

Le câble d'alimentation ou la prise est endommagé(e) ; un liquide a été renversé sur l'imprimante ; l'imprimante est tombée ou son châssis a été endommagé ; l'imprimante ne fonctionne pas correctement ou vous notez une nette dégradation de ses performances ; ne procédez qu'aux réglages décrits dans ce manuel.

❑ Si vous envisagez d'utiliser votre imprimante en Allemagne, observez les instructions ci-dessous :

Pour assurer une protection efficace de votre imprimante contre les courts-circuits et les surtensions, l'alimentation électrique de votre immeuble doit être équipée d'un disjoncteur calibré à 16 ampères.

Beim Anschluß des Druckers an die Netzversorgung muß sichergestellt werden, daß die Gebäudeinstallation mit einem 16 A Überstromschutzschalter abgesichert ist.

# **Avertissements, messages et notes**

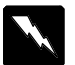

Les messages **ATTENTION !** doivent être lus attentivement afin d'éviter tout accident corporel.

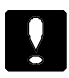

Les messages **IMPORTANT !** contiennent des instructions auxquelles vous devez vous conformer pour éviter d'endommager votre installation.

Les messages **Note** contiennent des informations importantes et des conseils utiles concernant le fonctionnement de votre imprimante.

# *Chapitre 1*

# *Impression sur papiers spéciaux*

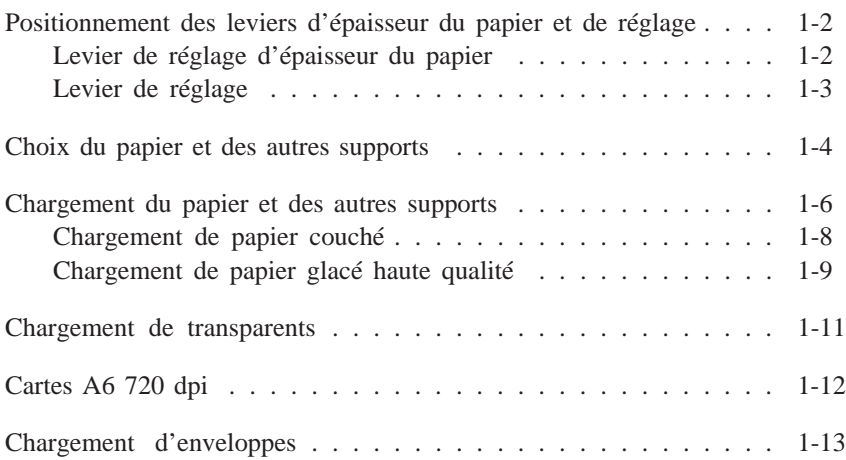

# *Positionnement des leviers d'épaisseur du papier et de réglage*

Avant de commencer vos impressions sur des papiers spéciaux, vous devrez peut-être modifier la position des leviers de réglage et d'épaisseur du papier.

*Note :*

*Avant de modifier la position de ces leviers, assurez-vous que l'imprimante est au repos et qu'il n'y a pas de papier dans le trajet du papier à l'intérieur de l'imprimante ou dans le bac feuille à feuille.*

# *Levier de réglage d'épaisseur du papier*

Le levier de réglage d'épaisseur du papier peut être placé sur deux positions : feuille simple et papier épais. Reportez-vous au tableau qui suit et positionnez le levier en fonction du type de papier que vous envisagez d'utiliser.

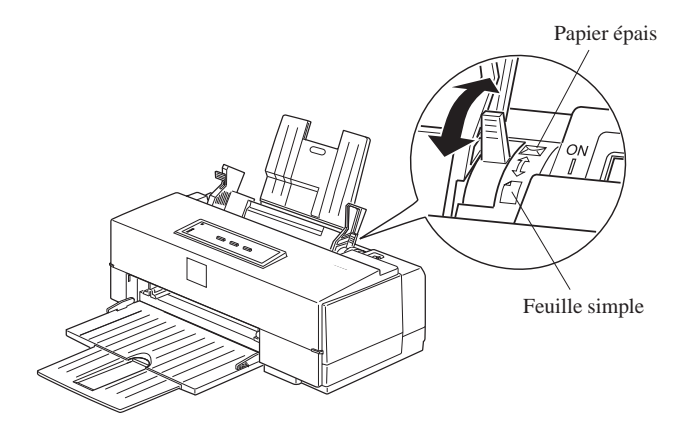

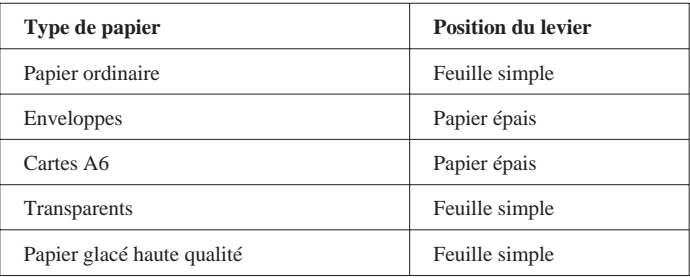

# *Levier de réglage*

Pour imprimer sur des supports épais, tels que des enveloppes, ou si vos documents imprimés sont tachés, placez le levier de réglage sur la position "+". Pour modifier sa position, ouvrez le capot de l'imprimante et changez sa position conformément à l'illustration ci-dessous.

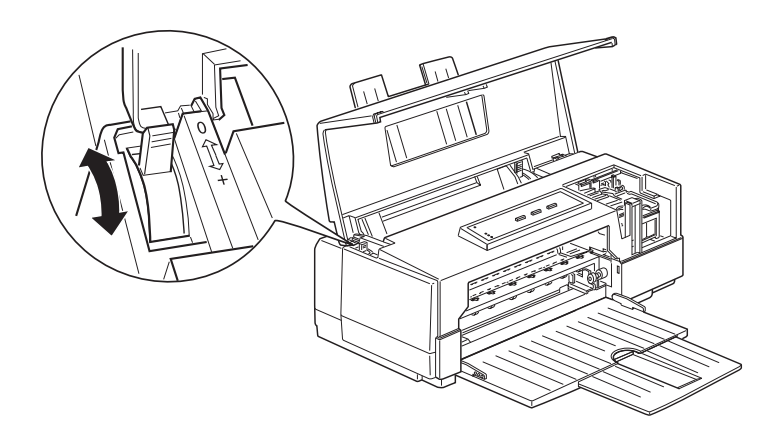

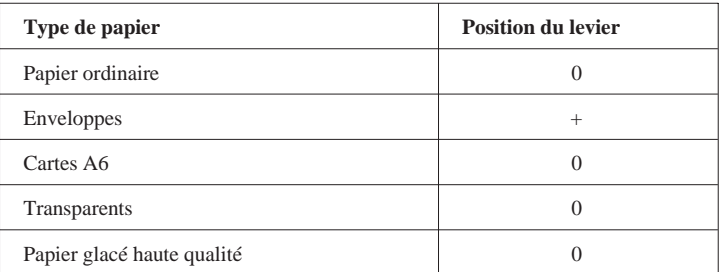

*Note :*

*Si vos documents imprimés sont tachés, placez le levier de réglage sur la position "+".*

# *Choix du papier et des autres supports*

Votre imprimante permet d'obtenir des impressions qualité avec la plupart des papiers ordinaires de qualité supérieure. Du fait de la quantité d'encre réduite qu'ils absorbent, les papiers couchés donnent les meilleurs résultats. Toutefois, si le papier couché utilisé n'absorbe pas suffisamment d'encre, cette dernière risque de tacher vos documents.

Vous devez normalement pouvoir obtenir une bonne qualité d'impression avec la plupart des types de papier couché. Néanmoins, la qualité d'impression peut varier en fonction de la qualité et du fabricant du papier utilisé. Procédez à des essais avant d'acheter des quantités importantes d'un type de papier.

Pour obtenir les meilleurs résultats, choisissez les papiers spéciaux et transparents EPSON, spécialement conçus pour les types d'encre utilisés dans les imprimantes EPSON à jet d'encre.

## *Papier couché 360 dpi EPSON*

Utilisez ce papier pour obtenir les meilleurs résultats lors de vos impressions à une résolution de 360 dpi.

*Papier couché 720 dpi et carte (A6) 720 dpi EPSON*

Utilisez ce papier pour obtenir les meilleurs résultats lors de vos impressions à une résolution de 720 dpi.

*Note : Pour obtenir les meilleurs résultats, utilisez le papier couché et les cartes (A6) EPSON dans l'année qui suit leur acquisition.*

#### *Papier glacé haute qualité EPSON*

Utilisez ce papier pour obtenir les meilleurs résultats lors de l'impression d'images de qualité photographique, avec une résolution de 720 dpi .

*Note :*

❑ *Pour obtenir les meilleurs résultats, utilisez le papier glacé haute qualité EPSON dans l'année qui suit son acquisition.*

### *Transparents EPSON*

Utilisez ce papier pour obtenir des transparents imprimés de grande qualité à une résolution de 360 dpi.

*Note :*

❑ *Pour obtenir les meilleurs résultats, utilisez les transparents dans l'année qui suit leur acquisition.*

# *Chargement du papier et des autres supports*

Lorsque vous utilisez du papier couché, du papier glacé, des cartes (A6) ou des transparents, gardez à l'esprit les consignes qui suivent et suivez la procédure élémentaire de chargement du papier décrite dans la section "Chargement du papier" du *Manuel d'installation*.

- ❑ Vérifiez que la face imprimable du papier est orientée vers le haut.
- ❑ Ne touchez pas la face imprimable du papier. Manipulez le papier en le maintenant par ses bords. Les traces grasses ou humides dues à un contact avec les doigts peuvent sérieusement altérer la qualité d'impression.
- ❑ Assurez-vous que les leviers d'épaisseur du papier et de réglage sont correctement positionnés pour le type de papier que utilisez. Pour plus d'informations, reportez-vous à la section "Positionnement des leviers d'épaisseur du papier et de réglage", à la page 1-2.
- ❑ Lors du chargement du papier, suivez les étapes ci-dessous afin de vous assurez que le papier est correctement aligné par rapport au circuit d'alimentation.
- 1. Insérez une pile de feuilles dans l'imprimante, vérifiez que le levier de verrouillage du guide latéral gauche est basculé vers le bas, puis ajustez la position de ce dernier en fonction de la largeur du papier.

Ensuite, bloquez-le en position en relevant son levier de verrouillage. Retirez le papier.

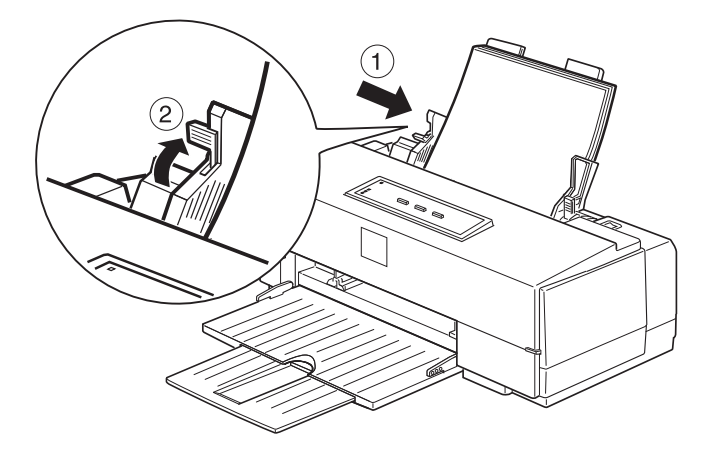

2. Déramez et taquez le pile de feuilles. Insérez-la de nouveau doucement dans l'imprimante, en veillant à l'introduire verticalement et vers le bas. Puis faites reposer les feuilles contre le guide papier. En suivant cette procédure, vous vous assurerez que le papier est correctement chargé dans le circuit d'alimentation.

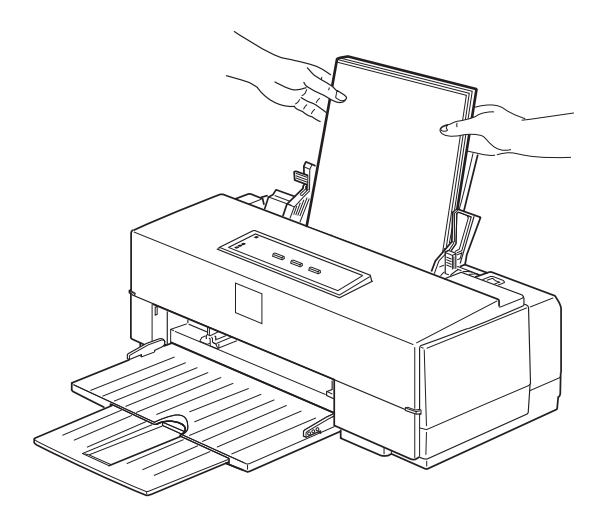

- ❑ Avant d'imprimer, vous devrez modifier les paramètres du pilote d'impression en fonction du papier que vous utilisez. Pour plus d'informations sur le paramétrage du pilote d'impression, consultez l'aide en ligne sous Windows, ou reportez-vous au chapitre 2 si vous travaillez sur Macintosh.
- ❑ N'utilisez du papier couché et d'autres supports que dans des conditions d'environnement normales :

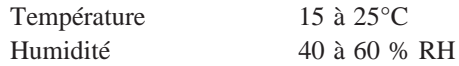

- ❑ Replacez les feuilles inutilisées dans leur conditionnement d'origine dès que vos travaux d'impression sont terminés. De mauvaises conditions de stockage, et tout spécialement une lumière solaire directe, une température ou une humidité élevée, peuvent endommager le papier.
- ❑ En cas de problèmes de chargement ou de bourrage du papier, reportez-vous au chapitre 6, "En cas de problème".

### *Chargement de papier couché*

Lorsque vous utilisez du papier couché pour des impressions à 360 ou 720 dpi, prenez en considération les indications suivantes :

- ❑ Le bac feuille à feuille peut contenir jusqu'à 70 feuilles de papier couché. Si vous utilisez du papier au format Legal pour impression à 720 dpi, ne chargez pas le bac à plus de la moitié de sa capacité totale, repérée par une flèche située sur le guide latéral gauche.
- ❑ Vérifiez que la face imprimable du papier est orientée vers le haut. La face imprimable est plus blanche que l'autre.

## *Chargement de papier glacé haute qualité*

Lorsque vous utilisez du papier glacé haute qualité, prenez en considération les indications suivantes :

- ❑ N'utilisez que du *papier glacé haute qualité EPSON*.
- ❑ Le bac feuille à feuille peut contenir jusqu'à 30 feuilles de papier glacé haute qualité. Toutefois, si vous imprimez un document de plusieurs pages sur du papier chargé dans le bac feuille à feuille, la marge supérieure minimale du document doit être de 30 mm. Pour imprimer dans cette marge sans rencontrer de problèmes de bavures d'encre, chargez le papier feuille par feuille.
- ❑ Lorsque vous chargez plusieurs feuilles de papier glacé haute qualité dans le bac feuille à feuille, placez une feuille de papier ordinaire sous les feuilles de papier glacé.
- ❑ Si vous imprimez feuille par feuille sur du papier glacé haute qualité, placez une feuille de papier ordinaire sous chaque feuille de papier glacé. Pour éviter d'imprimer sur la feuille de papier ordinaire, lancez vos impressions, page par page. Vérifiez également que le levier de réglage d'épaisseur du papier est placé sur la position Feuille simple.

❑ Vérifiez que la face imprimable du papier est orientée vers le haut. La face imprimable est orientée vers le haut, lorsqu'en maintenant les feuilles devant vous, leur coin entaillé est situé en haut à droite. Reportez-vous aux instructions qui figurent sur le conditionnement du papier.

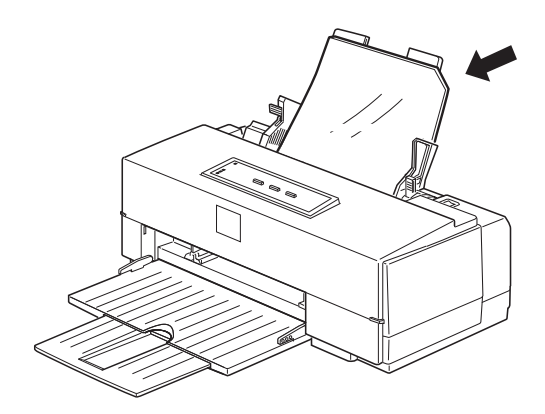

❑ Une fois vos travaux d'impression terminés, conservez le papier conformément aux instructions qui figurent sur son conditionnement. De mauvaises conditions de stockage peuvent altérer la qualité du papier. Les conditions normales de stockage sont :

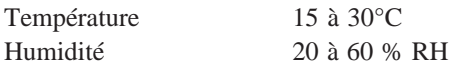

# *Chargement de transparents*

Lorsque vous imprimez sur des transparents, gardez à l'esprit les consignes qui suivent :

- ❑ N'utilisez que des *transparents EPSON*.
- ❑ Le bac feuille à feuille peut contenir jusqu'à 50 transparents. Toutefois, lorsque vous chargez plusieurs transparents, placez toujours une feuille de papier ordinaire sous le dernier transparent de la pile.
- ❑ Vérifiez que la face imprimable des transparents que vous chargez est orientée vers le haut. La face imprimable est orientée vers le haut, lorsqu'en maintenant les transparents devant vous, leur coin entaillé est situé en haut à droite. Pour plus d'informations, reportez-vous à l'illustration de la page 1-10.
- ❑ Si vous travaillez sous DOS, sélectionnez l'option d'impression unidirectionnelle en mode de paramétrage par défaut. Pour plus d'informations, reportez-vous à la section "Utilisation du mode de paramétrage par défaut", à la page 3-7.

# *Cartes A6 720 dpi*

Lorsque vous imprimez sur des cartes, gardez à l'esprit les consignes qui suivent :

- ❑ Le bac feuille à feuille peut contenir jusqu'à 30 cartes A6.
- ❑ Pour que leur chargement se déroule correctement, les cartes doivent être chargées côté le plus court en avant et leur bord supérieur doit arriver au niveau du repère A6\* qui figure sur le guide papier.

\* Les imprimantes vendues dans certains pays ne comportent pas de repère A6.

- ❑ Ne chargez pas de cartes tordues ou froissées.
- ❑ Pour obtenir les meilleurs résultats lorsque vous imprimez sur la face imprimable des cartes A6 (côté couché), assurez-vous que les options "Super - 720" et "Papier couché 720 dpi" ont été sélectionnées pour les paramètres Résolution et Type de support. Pour imprimer au dos des cartes, sélectionnez l'option Papier ordinaire . Pour plus d'informations sur les paramètres du pilote d'impression, consultez l'aide en ligne sous Windows ou reportez-vous au chapitre 2 si vous travaillez sur Macintosh.
- ❑ Les utilisateurs de DOS doivent utiliser le panneau de contrôle pour sélectionner l'option carte A6 (portrait) du paramètre épaisseur de papier du mode de paramétrage par défaut. Pour plus d'informations, reportez-vous à la section "Utilisation du mode de paramétrage par défaut", à la page 3-7.

# *Chargement d'enveloppes*

Lorsque vous imprimez sur des enveloppes, gardez à l'esprit les consignes qui suivent :

- ❑ N'imprimez pas à une résolution de 720 dpi. Pour plus d'informations sur les paramètres du pilote d'impression, consultez l'aide en ligne sous Windows ou reportez-vous au chapitre 2 si vous travaillez sur Macintosh.
- ❑ Le bac feuille à feuille peut contenir jusqu'à 10 enveloppes.

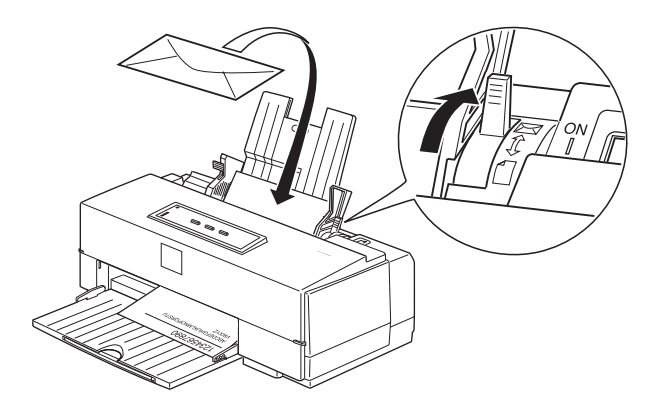

- ❑ N'utilisez pas d'enveloppes froissées ou ondulées. Pour éviter tout risque d'enroulement pendant l'impression, évitez également d'utiliser des enveloppes trop fines.
- ❑ Les utilisateurs de DOS doivent utiliser le panneau de contrôle pour sélectionner l'option Enveloppes du paramètre épaisseur de papier du mode de paramétrage par défaut. Pour plus d'informations, reportez-vous à la section "Utilisation du mode de paramétrage par défaut", à la page 3-7.

 $\hat{\mathcal{E}}$ 

# *Chapitre 2 Utilisation du pilote d'impression Macintosh*

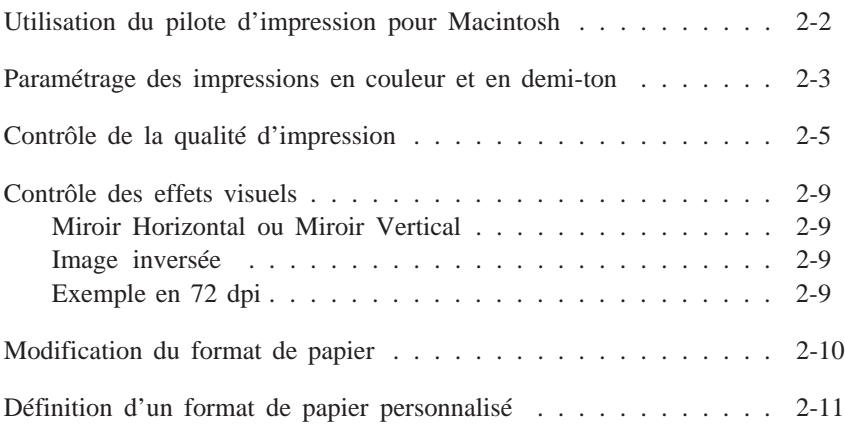

# *Utilisation du pilote d'impression pour Macintosh*

Les paramètres du pilote d'impression pour Macintosh sont accessibles par deux boîtes de dialogue : Imprimer et Format d'impression. La plupart des paramètres sont accessibles par la boîte de dialogue Imprimer. Toutefois, pour modifier le format du papier ou définir un format spécifique utilisez la boîte de dialogue Format d'impression en suivant la procédure décrite dans la suite de cette section.

Pour accéder à la boîte de dialogue Imprimer, sélectionnez l'option Imprimer du menu Fichier de votre application. Une boîte de dialogue du type de celle représentée ci-dessous apparaît.

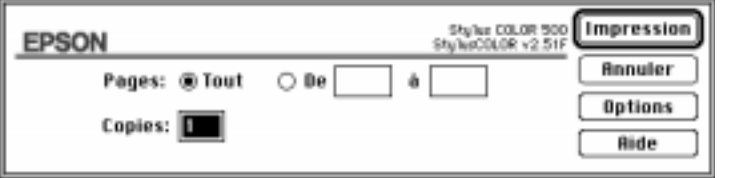

Pour accéder aux paramètres du pilote d'impression de votre imprimante, cliquez sur le bouton Options de la boîte de dialogue Imprimer. La boîte de dialogue ci-dessous s'affiche :

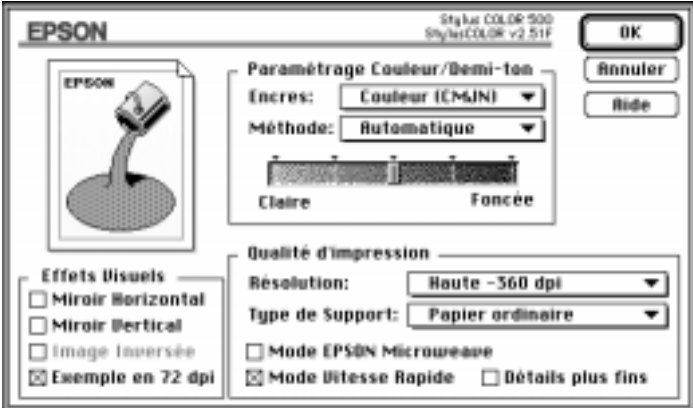

pi

pi

# *Paramétrage des impressions en couleur et en demi-ton*

Les paramètres ci-dessous permettent de contrôler la qualité des couleurs imprimées et l'impression de motifs en demi-ton. Pour définir ces paramètres, cliquez sur le bouton Options de la boîte de dialogue Imprimer.

#### *Encres*

Cette option permet de sélectionner l'impression couleur (CMJN) ou monochrome. L'abréviation CMJN se rapporte à la couleur des différentes encres utilisées par l'imprimante : cyan (bleu-vert), magenta, jaune et noir. Si vous sélectionnez monochrome, les couleurs sont automatiquement converties en niveaux de gris.

#### *Méthode*

Ce paramètre permet de sélectionner l'une des sept options de demi-ton suivantes : Automatique , Pas de tramage, Diffusion d'erreur, Demi-ton A, Demi-ton B, ColorSync et Vidéo / Appareil photo numérique (Diffusion d'erreur).

Pour exploiter au mieux la fonction de correction intelligente des couleurs EPSON, sélectionnez l'option Automatique . Lorsque cette option est sélectionnée, le pilote analyse les données de chacune des pages du document et détermine automatiquement les paramètres appropriés. Si vous désirez effectuer ce paramétrage manuellement, suivez les indications ci-dessous.

- ❑ L'option Pas de tramage ne doit être sélectionnée que pour imprimer du texte. Elle permet d'imprimer plus rapidement mais ne doit jamais être utilisée pour des documents qui comportent des images couleur.
- ❑ L'option Diffusion d'erreur convient aux images de type photographique car elle adoucit les bords et les couleurs. Cette option reproduit les couleurs par impression d'un nuage de points aléatoires.
- ❑ Les options Demi-ton (A et B) reproduisent les couleurs par des motifs de points ordonnés. Cette option est particulièrement adaptée à l'impression d'images comportant des zones bien délimitées de couleur vive, telles que les graphiques ou les diagrammes. Sélectionnez Demi-ton A pour des images peu détaillées et comportant peu de niveaux de gris. Sélectionnez Demi-ton B pour des images détaillées et comportant peu de niveaux de gris.
- ❑ L'option ColorSync convient à l'impression de photographies numérisées ou d'images de synthèse créées par ordinateur. Cette option permet un ajustement automatique de la plage de couleurs imprimées en fonction des couleurs affichées à l'écran.

Cette fonction n'est disponible qu'avec les combinaisons de paramètres suivantes :

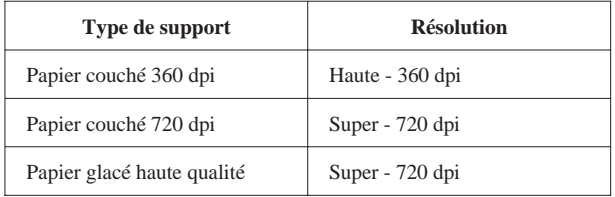

#### *Note :*

*Cette option n'est pas disponible si vous n'avez pas installé l'utilitaire ColorSync sur votre disque dur. Pour installer ce dernier, reportez-vous aux instructions de la page 3-2 du Manuel d'installation .*

❑ Sélectionnez l'option Vidéo / Appareil photo numérique (Diffusion d'erreur) pour imprimer des images produites à l'aide d'une caméra vidéo ou numérique. Cette option accroît la luminosité et la netteté afin que les images imprimées soient plus claires.

#### *Barre de défilement Claire/Foncée*

Cette barre de défilement permet de définir la quantité d'encre à appliquer sur le papier. Déplacez la barre vers la droite pour appliquer plus d'encre et foncer les couleurs et déplacez-la vers la gauche pour appliquer moins d'encre et éclaircir les couleurs.

#### *Note :*

*La barre de défilement Claire/Foncée ne peut pas être utilisée en impression monochrome, si la fonction ColorSync est activée, ou si l'option Pas de tramage est sélectionnée.*

# *Contrôle de la qualité d'impression*

Les options de la boîte de dialogue Imprimer permettent de paramétrer la qualité de vos impressions.

#### *Résolution*

Les trois options de résolution disponibles sont :

Super - 720 dpi Haute - 360 dpi Economie

#### *Note :*

*Les impressions à faible résolution permettent d'économiser l'encre.*

Vous trouverez dans la section qui suit une liste des résolutions disponibles pour chaque type de support.

#### *Type de support*

Votre imprimante permet d'utiliser la plupart des types de papier. Toutefois, pour vous assurer des meilleurs résultats, sélectionnez la résolution adaptée au type de papier utilisé.

Papier ordinaire Papier spécial - 360 dpi Papier spécial - 720 dpi Papier glacé HQ Transparent

Les types de support disponibles dépendent de la résolution sélectionnée. Sélectionnez une résolution avant de modifier le type de support.

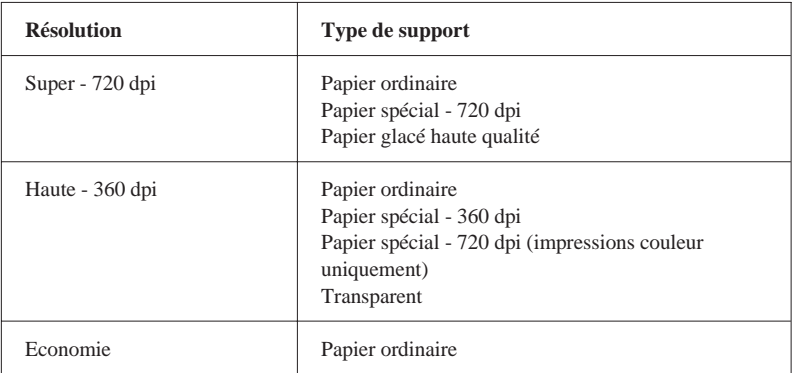

#### *Papier ordinaire*

Sélectionnez cette option pour la plupart des types de documents. Sélectionnez-la également à chaque fois que vous n'utilisez pas de papier couché, de transparents ou de papier glacé haute qualité.

#### *Papier spécial - 360 dpi*

Pour obtenir une qualité d'impression satisfaisante, utilisez du *papier couché 360 dpi EPSON* et sélectionnez cette option. Nous vous recommandons de sélectionner également cette option lorsque vous utilisez d'autres types de papier couché spécial pour imprimantes à jet d'encre.

#### *Papier spécial - 720 dpi*

Pour obtenir les meilleurs résultats, utilisez du *papier couché 720 dpi EPSON* et sélectionnez cette option. Cette option doit également être sélectionnée lorsque vous imprimez sur le côté couché des *Cartes A6 720 dpi EPSON*. Lorsque vous imprimez au dos de ces cartes, sélectionnez l'option Papier ordinaire.

#### *Papier glacé haute qualité*

Utilisez du *papier glacé haute qualité EPSON* et sélectionnez cette option avec la résolution Super - 720 dpi pour obtenir des images de qualité photographique.

#### *Transparent*

Pour imprimer sur des transparents, utilisez des *transparents EPSON* et sélectionnez cette option avec la résolution Haute - 360 dpi.

#### *Mode MicroWeave*

Lorsque cette option est sélectionnée, l'imprimante réalise des impressions de qualité supérieure en appliquant un procédé qui réordonne les données graphiques et améliore la précision des incréments d'impression. Cette technologie réduit les risques d'apparition de bandes (légères lignes) dans les images. Pour obtenir les meilleurs résultats, utilisez du papier couché, des transparents ou du papier glacé haute qualité EPSON avec le mode MicroWeave.

#### *Note :*

- ❑ *Il est conseillé d'activer le mode MicroWeave pour les impressions couleur. Ce mode peut également être sélectionné pour les impressions monochromes, mais il augmente de manière significative les temps d'impression.*
- ❑ *Le mode MicroWeave est automatiquement activé lorsque la résolution Super - 720 dpi est sélectionnée et désactivé lorsque la résolution Economie est sélectionnée.*
#### *Mode Vitesse Rapide*

Ce paramètre active l'impression bidirectionnelle qui réduit le temps d'impression des images. Gardez cependant à l'esprit que le mode Vitesse Rapide doit être désactivé pour obtenir une qualité d'impression optimale.

#### *Note :*

*Si les lignes verticales imprimées en mode Vitesse Rapide ne sont pas correctement alignées, vous devez calibrer votre imprimante. Pour plus d'informations, reportez-vous à la section "Calibration de l'imprimante" au chapitre 5.*

#### *Détails plus fins*

Lorsque la résolution Super - 720 dpi est sélectionnée, vous pouvez activer le mode Détails plus fins pour accentuer la netteté des bords des caractères (texte), des graphiques pleins et des lignes imprimés. Ce mode risque d'augmenter de façon susbtantielle le temps d'impression et la capacité de mémoire requise de votre Macintosh. Par ailleurs, vous risquez de ne pas pouvoir imprimer certaines images de taille importante et certaines compositions complexes peuvent ne pas s'imprimer correctement. Si vous activez le mode Détails plus fins, assurez- vous également de sélectionner la résolution Super - 720 dpi. Si des problèmes d'impression apparaissent lorsque ce mode est activé, désactivez-le ou augmentez la capacité de mémoire de votre ordinateur.

#### *Note :*

*Lorsque le mode Détails plus fins est activé, le temps d'impression est augmenté.*

# *Contrôle des effets visuels*

Certains effets visuels peuvent être activés ou désactivés à l'aide du pilote d'impression pour obtenir le type d'image souhaité.

#### *Miroir Horizontal ou Miroir Vertical*

Cette fonction permet de tourner l'image de 180° selon son axe horizontal ou vertical. Le texte apparaît à l'envers (Miroir Horizontal) ou inversé (Miroir Vertical).

#### *Image inversée*

Cette fonction change les zones noires en zones blanches et vice-versa. Vous ne pouvez sélectionner cette fonction qu'en mode Monochrome et si la méthode Pas de tramage est sélectionnée.

### *Exemple en 72 dpi*

Cette fonction détermine la façon dont les motifs grisés sont imprimés. Lorsque la fonction Exemple en 72 dpi est activée, les zones grisées sont imprimées comme elles apparaissent sur l'écran de votre ordinateur. Si cette fonction est désactivée, les zones grisées sont converties en motifs en demi-ton. Pour imprimer des images en niveaux de gris, désactivez cette fonction.

# *Modification du format de papier*

Pour modifier le format de papier, sélectionnez l'option Mise en page du menu Fichier.

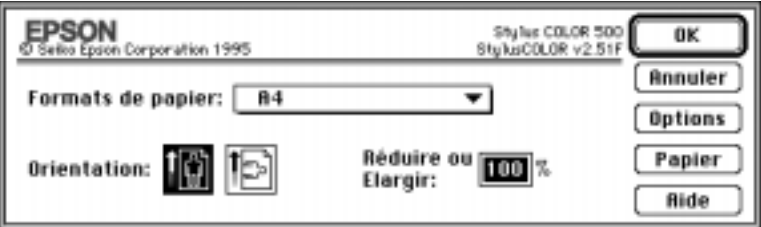

Vous pouvez utiliser l'un des formats prédéfinis ci-dessous :

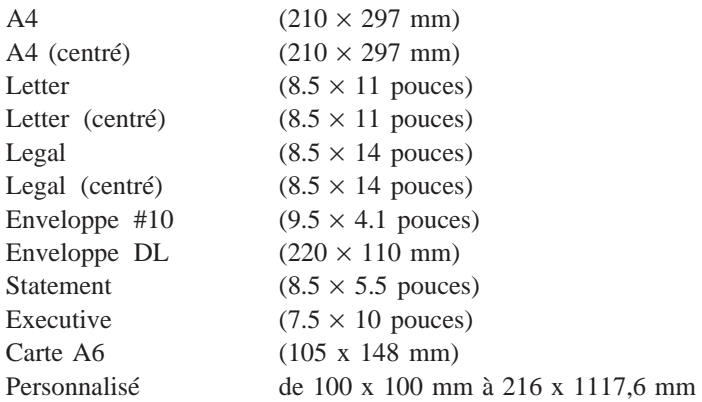

#### *Note :*

- ❑ *A l'exception des enveloppes, le papier doit toujours être chargé dans le bac feuille à feuille, côté le plus court en avant. Les enveloppes doivent être chargées, côté le plus long en avant.*
- ❑ *Si vos impressions ne sont pas centrées correctement, sélectionnez l'option A4 (centré), Letter (centré) ou Legal (centré) dans la liste des formats.*

# *Définition d'un format de papier personnalisé*

Pour définir un format de papier personnalisé, suivez les étapes de la procédure ci-dessous :

1. Cliquez sur Papier dans la boîte de dialogue Format d'impression. La boîte de dialogue ci-dessous apparaît.

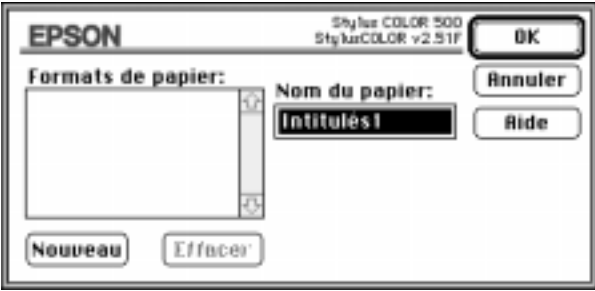

2. Pour définir un nouveau format, cliquez sur Nouveau . La boîte de dialogue est mise à jour pour vous permettre de spécifier le nom du nouveau format.

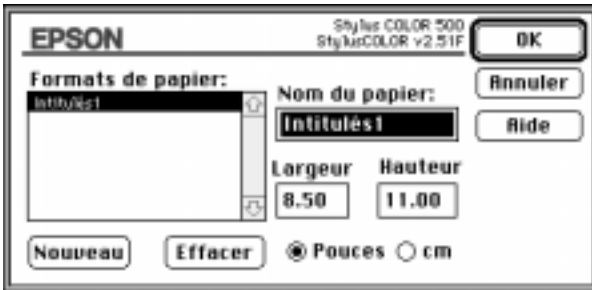

- 3. Entrez le nom du nouveau format dans la zone de texte Nom du papier.
- 4. Sélectionnez l'unité de mesure, pouces ou centimètres.
- 5. Indiquez la largeur et la hauteur du nouveau format.

6. Cliquez sur Nouveau pour ajouter le format à la liste.

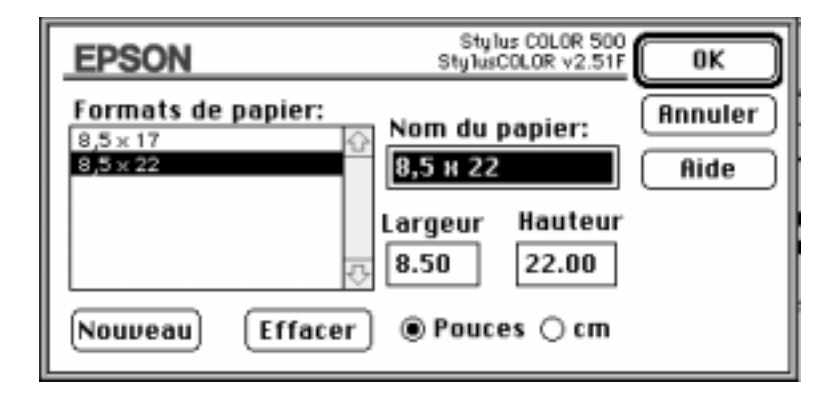

Vous pouvez définir jusqu'à huit nouveaux formats. Leurs noms apparaissent dans le menu Formats de papier de la boîte de dialogue Format d'impression.

Pour supprimer un format de papier personnalisé, sélectionnez-le dans la liste de la boîte de dialogue Formats personnalisés et cliquez sur Effacer .

 $XX/U4/90$  DR, pass  $X$ 

# *Chapitre 3 Le panneau de contrôle*

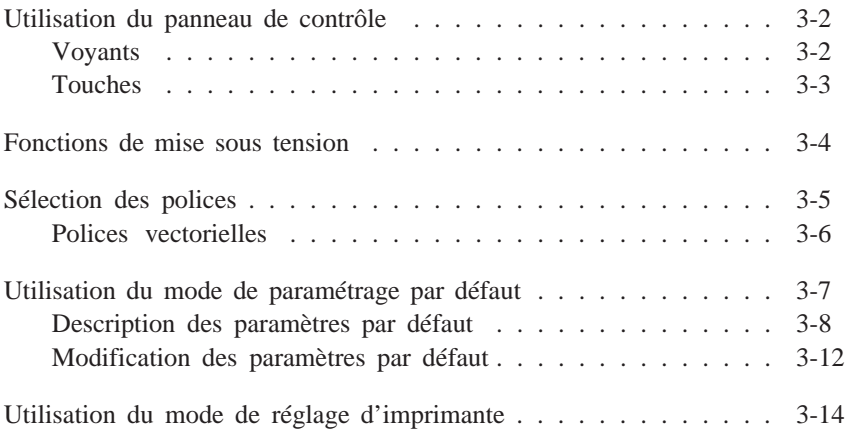

# *Utilisation du panneau de contrôle*

Les voyants et les touches du panneau de contrôle de l'imprimante vous permettent de contrôler facilement la plupart des opérations courantes de l'imprimante.

Un panneau de contrôle en français se trouve dans ce manuel. Si vous désirez l'utiliser, il suffit de le coller sur le panneau de contrôle anglais.

*Note :*

*Les paramètres sélectionnés depuis les applications sont généralement prioritaires sur ceux du panneau de contrôle. Quand cela est possible, définissez les paramètres d'impression depuis votre application.*

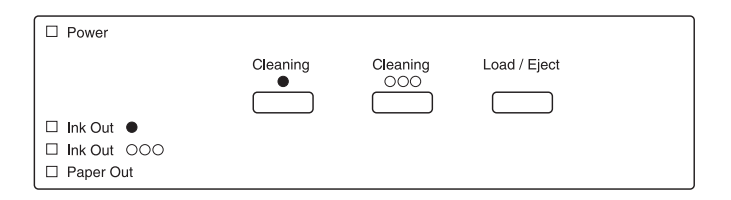

### *Voyants*

Power (Marche/Arrêt)

Ce voyant est allumé lorsque l'imprimante est sous tension. Il clignote lorsque vous remplacez la cartouche d'encre ou que vous nettoyez la tête d'impression.

Ink Out  $\bullet$  (Fin Encre  $\bullet$ )

Ce voyant s'allume lorsque la cartouche noire est vide ou n'a pas été installée et clignote lorsque celle-ci est presque vide. L'imprimante ne fonctionne pas si la cartouche noire est vide ou absente.

Ink Out ❍❍❍ (Fin Encre ❍❍❍)

Ce voyant s'allume lorsque la cartouche couleur est vide ou n'a pas été installée et clignote lorsque celle-ci est presque vide. Si la cartouche couleur se vide en cours d'impression, l'impri- mante arrête l'impression, mais peut continuer à imprimer avec la cartouche noire. Pour imprimer en noir, mettez l'imprimante hors, puis sous tension, et relancez votre impression.

L'imprimante ne fonctionne pas si la cartouche couleur n'est pas installée, même si vous sélectionnez le mode monochrome.

Paper Out (Fin Papier)

Ce voyant s'allume lorsqu'il n'y a plus de papier dans l'imprimante et clignote rapidement en cas de bourrage papier.

### *Touches*

Cleaning (Nettoyage) ●

Cette touche lance le cycle de nettoyage de la tête d'impression noire. Pour plus d'informations, reportez-vous à "Nettoyage des têtes d'impression" à la page 5-6.

Cleaning (Nettoyage) OOO

Cette touche lance le cycle de nettoyage de la tête d'impression couleur. Pour plus d'informations, reportez-vous à "Nettoyage des têtes d'impression" à la page 5-6.

*Note :*

*Le processus de nettoyage des têtes d'impression consomme de l'encre. Ne lancez pas de cycle de nettoyage avant d'avoir noté une diminution de la qualité d'impression. Avant de nettoyer une tête d'impression, assurez-vous que l'imprimante est au repos.*

Load/Eject (Charge/Ejecte)

Appuyez sur cette touche pour charger ou éjecter une feuille de papier.

Pour procéder à un changement de cartouche d'encre, maintenez la touche Load/Eject enfoncée pendant cinq secondes. Une fois le remplacement effectué, appuyez à nouveau sur cette touche. L'imprimante place alors la tête d'impression à sa position de repos (à l'extrême droite) et charge d'encre le système.

*Note : Avant de remplacer une tête d'impression, assurez-vous que l'imprimante est au repos.*

# *Fonctions de mise sous tension*

Ces fonctions sont disponibles lorsque vous maintenez les touches appropriées enfoncées lors de la mise sous tension de l'imprimante.

```
Auto-test (Nettoyage ❍❍❍)
```
Cette fonction contrôle la longueur du papier et lance une impression test avec une résolution de 360 dpi. Pour plus d'informations, reportez-vous à la section "Test de l'imprimante" du *Manuel d'installation* .

```
Vidage hexadécimal (Nettoyage \bullet + Nettoyage OOO)
```
Imprime les données envoyées par l'ordinateur sous forme de codes hexadécimaux. Pour plus d'informations, reportez-vous à la page 6-8.

Démonstration (Nettoyage ●)

Imprime une page de démonstration.

Paramètres par défaut (Load/Eject (Charge/Ejecte))

Permet d'accéder au mode de paramétrage par défaut. Pour plus d'informations, reportez-vous à "Utilisation du mode de paramétrage par défaut" à la page 3-7.

Mode Réglage Imprimante (Cleaning (Nettoyage) ● + Load/Eject (Charge/Ejecte))

> Permet d'accéder au mode de réglage de l'imprimante. Pour plus d'informations, reportez-vous à "Utilisation du mode de réglage d'imprimante" à la page 3-14.

# *Sélection des polices*

Cette section ne concerne que les utilisateurs de DOS. Votre imprimante est équipée de sept polices de caractères résidentes dont les deux nouvelles polices EPSON : EPSON Roman T et EPSON Sans Serif H. (Roman T correspond à la police Times™ et Sans Serif H à la police Helvetica™).

Pour sélectionner une police de caractères, utilisez le mode de paramétrage par défaut. Pour plus d'informations, reportez-vous à "Utilisation du mode de paramétrage par défaut", à la page 3-7.

*Note :*

*La sélection des polices effectuée depuis votre application est prioritaire sur celle effectuée à l'aide du panneau de contrôle. Pour obtenir les meilleurs résultats, sélectionnez les polices depuis votre application.*

Le tableau ci-dessous regroupe les polices disponibles.

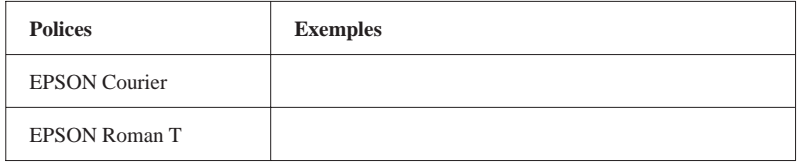

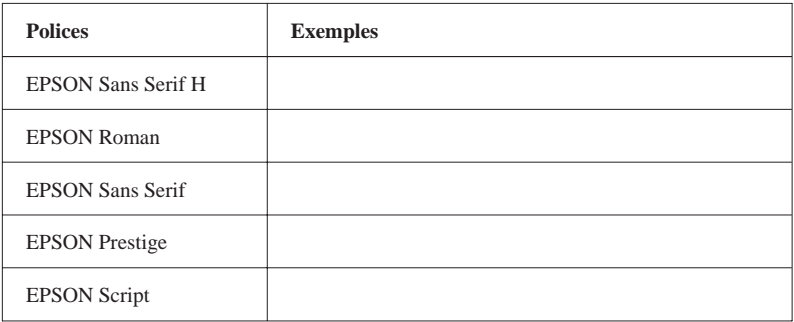

*Note :*

- ❑ *Les polices Roman T et Sans Serif H ne sont disponibles qu'en espacement proportionnel.*
- ❑ *Certaines tables de caractères ne peuvent pas imprimer avec les polices EPSON Roman T et EPSON Sans Serif H. Elles sont alors imprimées en police EPSON Roman.*

### *Polices vectorielles*

La taille des polices Roman, Sans Serif, Roman T, et Sans Serif H peut être sélectionnée de 8 à 32 points par incréments de 2 points depuis votre application ou en envoyant une commande ESC/P2TM. Pour plus d'informations sur la sélection de la taille des polices vectorielles, reportez-vous à la documentation de votre application.

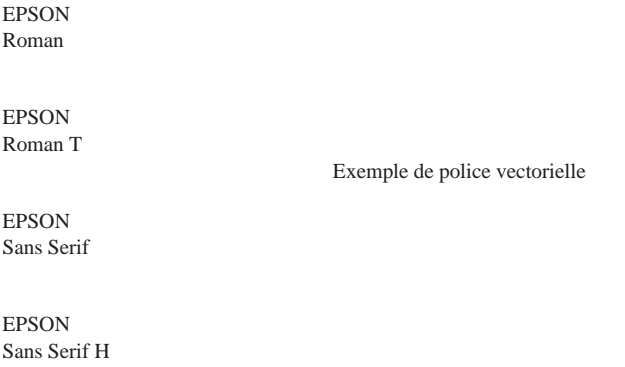

# *Utilisation du mode de paramétrage par défaut*

Il est possible de modifier certains paramètres internes qui contrôlent différentes fonctions de l'imprimante, telles que le sens de l'impression et la position de chargement. Ces paramètres, appelés paramètres par défaut, sont activés à chaque mise sous tension de l'imprimante.

Les paramètres usine par défaut sont prévus pour répondre aux besoins de la plupart des utilisateurs. Il se peut donc que vous n'ayez pas à les modifier. Le tableau qui suit regroupe les fonctions accessibles en mode de paramétrage par défaut.

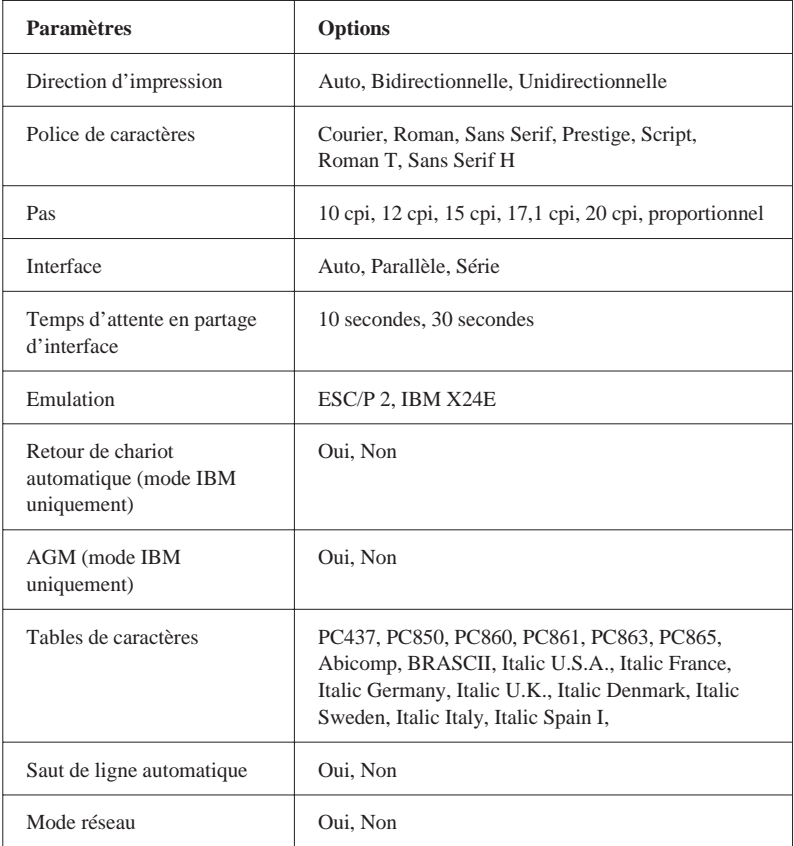

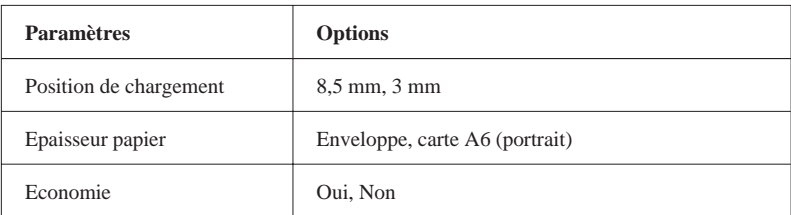

Pour plus de détails, reportez-vous à la section "Description des paramètres par défaut" qui suit. Pour modifier un paramètre, reportez-vous à "Modification des paramètres par défaut" à la page 3-12.

*Note :*

*La plupart des applications contrôlent les tables de caractères et le saut de ligne automatique. Si votre application contrôle ces fonctions, il est possible que vous n'ayez jamais à les définir à l'aide du panneau de contrôle.*

# *Description des paramètres par défaut*

### *Direction d'impression*

Trois options contrôlent la direction d'impression de votre imprimante : Unidirectionnel, Bidirectionnel et Automatique.

*Note :*

*La plupart des applications contrôlent ces paramètres. Si c'est le cas de votre application, il est possible que vous n'ayez jamais à les définir à l'aide du panneau de contrôle.*

Si vous sélectionnez Automatique, l'imprimante passe automatiquement du déplacement bidirectionnel pour le texte au déplacement unidirectionnel pour les graphiques.

L'impression est bidirectionnelle lorsque la tête d'impression imprime dans les deux directions. L'impression est alors plus rapide. Si les lignes verticales ou horizontales ne sont pas alignées, calibrez votre imprimante en suivant les instructions du *Manuel d'installation*.

L'impression est unidirectionnelle lorsque la tête d'impression imprime dans une seule direction. Les alignements des graphiques et des caractères sont alors optimaux.

### *Police de caractères*

Cette fonction vous permet de sélectionner la police de caractères résidente utilisée par défaut.

#### *Pas*

Cette fonction vous permet de sélectionner le pas de caractère utilisé par défaut.

### *Mode Interface*

Votre imprimante est équipée d'une interface parallèle et d'une interface série et peut donc être partagée par deux ordinateurs.

Lorsque la sélection automatique est activée, l'imprimante choisit automatiquement l'interface qui reçoit des données et utilise cette interface jusqu'à la fin du travail d'impression (un travail d'impression est terminé lorsqu'aucune donnée n'est reçue par l'interface sélectionnée pendant la durée déterminée à l'aide du paramètre de mode d'attente d'interface décrit ci-dessous).

Sélectionnez l'option Parallèle si vous souhaitez que l'impri- mante ignore les données reçues par l'interface série. Sélection- nez Série si vous désirez qu'elle ignore les données reçues par l'interface parallèle.

Si vous ignorez le type d'interface requise par votre ordinateur, reportez-vous à la documentation de celui-ci.

### *Temps d'attente de partage automatique d'interface*

Lorsque l'option de sélection automatique d'interface est sélectionnée, vous pouvez spécifier un temps d'attente de 10 ou 30 secondes.

L'imprimante n'accepte pas les données en provenance des autres interfaces tant que l'interface sélectionnée reçoit des données. Une fois le délai spécifié écoulé sans recevoir de données de l'interface sélectionnée, l'imprimante sélectionne automatiquement la première interface qui reçoit des données.

### *Emulation*

Cette fonction vous permet de spécifier le type de commandes à utiliser pour contrôler l'imprimante.

Lorsque l'option ESC/P2 est sélectionnée, votre imprimante émule une imprimante EPSON ESC/P2. Si vous sélectionnez IBM X24E, votre imprimante fonctionne comme une imprimante IBM Proprinter TM X24E. Si cela est possible et pour vous permettre d'utiliser les fonctions de gestion de polices et de graphiques les plus avancées, sélectionnez l'option EPSON ESC/P2 depuis vos applications.

### *Retour de chariot automatique*

Lorsque cette fonction est sélectionnée, un Retour de chariot/saut de ligne (CR-LF) est automatiquement effectué lorsque la position d'impression atteint la marge droite. Lorsqu'elle est désactivée, l'impression ne s'effectue pas au delà de la marge droite et le saut de ligne ne s'effectue qu'après réception d'une commande de retour de chariot. Cette fonction n'est disponible que si l'émulation IBM X24E a été sélectionnée.

### *AGM (Alternate Graphics Mode)*

Lorsque cette fonction est activée, l'imprimante peut utiliser les commandes graphiques 24 aiguilles haute résolution. Cette fonction est désactivée par défaut et n'est disponible que si l'émulation IBM X24E a été sélectionnée.

#### *Tables de caractères*

Les tables de caractères contiennent les caractères et symboles utilisés dans différentes langues. L'aspect des textes imprimés dépend de la table de caractères sélectionnée. Pour plus d'informations sur les tables de caractères disponibles, reportez-vous à l'annexe.

### *Saut de ligne automatique*

Lorsque la fonction saut de ligne automatique est activée, chaque code de retour de chariot (CR) est accompagné d'un code de saut de ligne (LF). Si votre texte imprimé comporte un espacement double non prévu, désactivez cette fonction. Activez-la si les lignes s'impriment l'une sur l'autre.

### *Mode réseau*

Si votre imprimante est connectée à un seul ordinateur, laissez cette fonction désactivée. Si vous désirez partager votre imprimante avec un autre ordinateur, activez cette fonction.

Lorsque cette fonction est activée, des données peuvent être stockées dans la mémoire tampon de l'imprimante, même si cette dernière n'imprime pas. Vérifiez toujours que l'imprimante ne reçoit pas de données avant de la mettre hors tension.

### *Position de chargement*

Si vous souhaitez augmenter le nombre de lignes par page, sélectionnez la valeur "3 mm". Si vous définissez la marge supérieure depuis votre application, sa valeur est ajoutée à la valeur du paramètre par défaut.

### *Epaisseur papier*

Ce paramètre ne doit être modifié que si vous imprimez sur du papier épais.

Pour imprimer sur des *Cartes A6 720 dpi EPSON*, sélectionnez l'option Carte A6 (portrait). Pour imprimer sur des enveloppes, sélectionnez l'option Enveloppes.

### *Economie*

Lorsque le mode Economie est activé, la quantité d'encre utilisée est inférieure car l'imprimante imprime un nombre de points inférieurs pour chaque caractère. Réservez ce mode à l'impression de brouillons.

## *Modification des paramètres par défaut*

Pour modifier les paramètres par défaut de l'imprimante, utilisez les touches du panneau de contrôle. Les voyants du panneau de contrôle indiquent les sélections effectuées.

- 1. Vérifiez que l'imprimante est hors tension et qu'il y a du papier dans le bac.
- 2. Maintenez la touche Load/Eject (Charge/Ejecte) enfoncée et mettez l'imprimante sous tension pour activer le mode de paramétrage par défaut.

L'imprimante charge une feuille de papier et imprime un bref résumé ainsi que quelques instructions. Vous êtes alors invité à sélectionner la langue dans laquelle vous souhaitez que les messages soient imprimés (anglais, français, allemand, italien ou espagnol).

3. Appuyez sur la touche Nettoyage ● jusqu'à ce que les voyants indiquent la langue souhaitée.

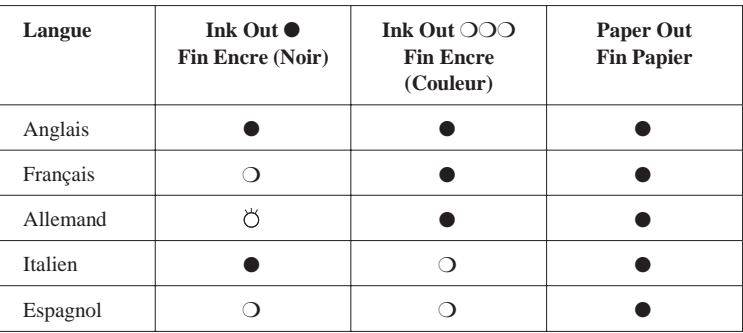

 $\bigcirc$  : Allumé,  $\bigcirc$  : Eteint,  $\bigcirc$  : Clignotant

- 4. Appuyez sur la touche Nettoyage ❍❍❍ pour imprimer les paramètres par défaut et les instructions suivantes dans la langue sélectionnée. Les instructions imprimées comprennent des tableaux qui regroupent les sous-menus et les paramètres qu'il vous est possible de modifier, avec les combinaisons de voyants correspondantes. Utilisez ces instructions pour modifier les paramètres souhaités depuis le panneau de commande.
- 5. Une fois vos modifications effectuées, quittez le mode de paramétrage par défaut en mettant votre imprimante hors tension.

#### *Note :*

- ❑ *Vous pouvez à tout moment quitter le mode de paramétrage par défaut en mettant l'imprimante hors tension. Tout paramètre modifié reste actif jusqu'à ce que vous le modifiiez à nouveau.*
- ❑ *Pour connaître les valeurs courantes des paramètres par défaut, accédez une nouvelle fois au mode de paramétrage par défaut et imprimez les paramètres en cours.*

# *Utilisation du mode de réglage d'imprimante*

Si les lignes horizontales ou verticales de vos documents imprimés ne sont pas correctement alignées, votre imprimante doit être calibrée. Si vous ne parvenez pas à utiliser l'utilitaire de calibration fourni avec votre imprimante, suivez les instructions ci-dessous :

- 1. Vérifiez que l'imprimante est hors tension et que du papier a été chargé dans le bac feuille à feuille.
- 2. Maintenez les touches Nettoyage et Load/Eject (Charge/Ejecte) enfoncées et mettez l'imprimante sous tension pour accéder au mode de réglage d'imprimante.

Une feuille d'instructions en anglais, français, allemand, italien et espagnol est imprimée. Suivez ces instructions pour calibrer votre imprimante.

3. Une fois l'imprimante calibrée, quittez le mode de réglage d'imprimante en mettant l'imprimante hors tension.

# Chapitre 4 **Impression couleur**

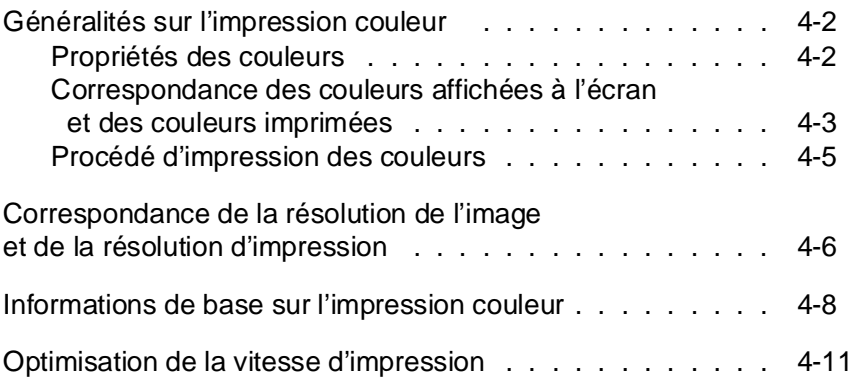

4

## **Généralités sur l'impression couleur**

Ce chapitre décrit les propriétés de base des couleurs, les relations entre les couleurs et vous explique comment utiliser au mieux les couleurs pour optimiser l'impact de vos documents.

# **Propriétés des couleurs**

Les couleurs sont caractérisées par trois propriétés : Teinte, Saturation et Luminosité.

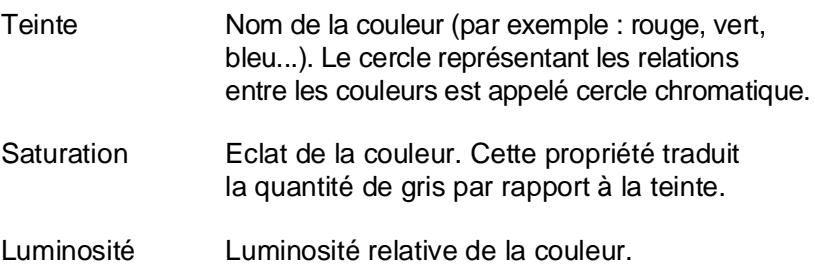

La méthode permettant de représenter ces propriétés est appelée système de renotation des couleurs Munsell (Munsell renotation color system). Le cercle chromatique et le système de renotation des couleurs Munsell permettent de comprendre les propriétés des couleurs. Pour plus d'informations, reportez-vous au "Color Guide" fourni avec votre imprimante.

### **Correspondance des couleurs affichées à l'écran et des couleurs imprimées**

Votre imprimante reproduit les images en projetant des motifs composés de minuscules points d'encre sur le papier. Les images sont créées à partir de quatre couleurs (CMJN : Cyan, Magenta, Jaune et Noir) qui, une fois combinées, vous font percevoir des milliers de couleurs différentes. Cette technique de rendu des couleurs par pigmentation est qualifiée de soustractive.

### Note :

Théoriquement, la combinaison des couleurs pures cyan, magenta et jaune devrait produire le noir. En pratique, elle produit une couleur brune qui doit, elle-même, être combiné avec de l'encre noire pour obtenir un noir authentique.

Votre écran affiche les images en activant à l'aide d'un canon à électrons des points de phosphore colorés. (Le phosphore est une substance qui dégage de la lumière lorsqu'elle est irradiée). Chaque point de l'écran (pixel) dispose de trois phosphores colorés : rouge(R), vert (V) et bleu (B).

L'imprimante et l'écran reproduisent donc différemment les couleurs ; la plage de couleurs obtenue est également différente. L'image affichée ne correspond donc pas toujours exactement à l'image imprimée. Pour que les couleurs imprimées correspondent au mieux à celles de l'écran, vous devrez procéder à des essais de modifications des paramètres du pilote d'impression.

De plus, de nombreuses sociétés informatiques et de nombreux fabricants d'écrans proposent des logiciels de gestion des couleurs qui permettent de faire correspondre les couleurs de votre imprimante et celles de votre écran. Pour plus d'informations sur la correspondance des couleurs, reportez-vous au manuel d'utilisation accompagnant votre logiciel d'édition.

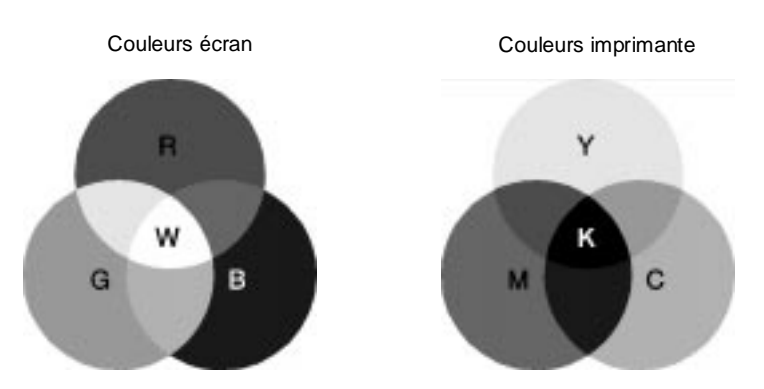

Plage des couleurs pouvant être reproduites :

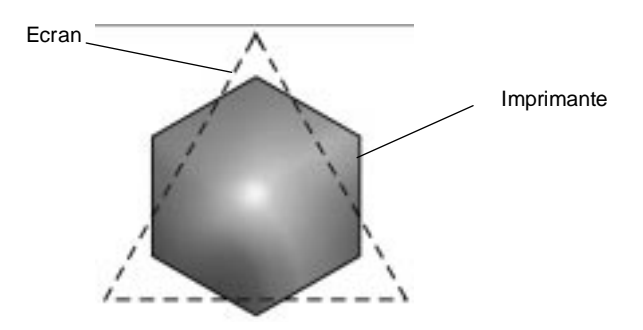

Note ·

Si vous imprimez des images numérisées, vous trouverez peut-être plus difficile d'établir la correspondance des couleurs. Pour créer l'image originale, les scanners (périhériques de numérisation) utilisent les couleurs CMJ(N). De ce fait, le format numérique de vos images est modifié deux fois.

4-1, 4-2a

# **Procédé d'impression des couleurs**

Comme il est expliqué dans la section précédente, l'imprimante reproduit les images en projetant des motifs composés de minuscules points d'encre de quatre couleurs : CMJ(N). Du fait que la plupart des imprimantes à jet d'encre ne permettent pas d'imprimer différentes gradations des trois couleurs primaires, elles procèdent par impression de demi-tons pour reproduire des millions de couleurs ou la gradation des couleurs, de la manière suivante :

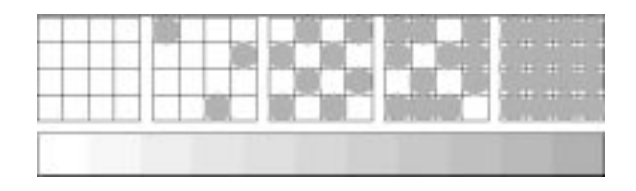

Les méthodes d'impression de demi-tons les plus couramment utilisées sont le tramage et la diffusion d'erreur.

### **Tramage**

Le tramage consiste à aligner des points de différentes couleurs pour recréer des couleurs neutres. Cette technique convient à l'impression de documents comportant d'importantes zones de couleurs uniques, telles que les diagrammes en barres ou les graphiques.

### **Diffusion d'erreur**

La diffusion d'erreur consiste à imprimer de manière aléatoire des points de couleurs différentes pour recréer des couleurs neutres. En imprimant les points selon cette technique, l'imprimante produit d'excellentes couleurs ainsi que de fines gradations de couleurs. Ce procédé convient à l'impression de documents comportant des graphiques finement détaillés ou des images de qualité photographique.

# **Correspondance de la résolution de l'image et de la résolution d'impression**

La résolution de l'image imprimée dépend de la résolution de l'image originale. Généralement, plus la résolution est élevée, meilleure est la qualité d'impression. Toutefois, gardez à l'esprit que plus la résolution est élevée, plus le temps de traitement et d'impression du document sera long.

Le tableau ci-dessous vous indique la correspondance entre les résolutions d'image et d'impression.

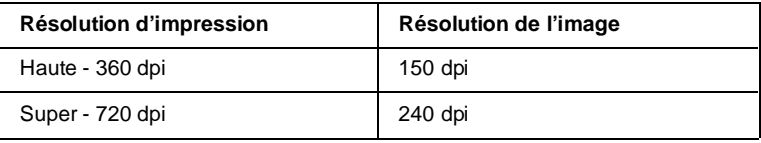

Note :

Utilisez les informations contenues dans ce tableau pour des photographies ou des images comportant des motifs en demi-ton. Lorsque vous imprimez du texte ou des images sans demi-ton, faites correspondre la résolution d'impression à celle de l'image à imprimer.

Généralement, la taille de l'image imprimée est inversement proportionnelle à la résolution de l'image, come indiqué ci-dessous. Plus les dimensions de l'image sont élevées, plus la résolution est faible. Inversement, moins les dimensions de l'image sont importantes, plus la résolution de l'image est élevée.

Note :

Certaines applications disposent d'une fonction de correction de cette relation.

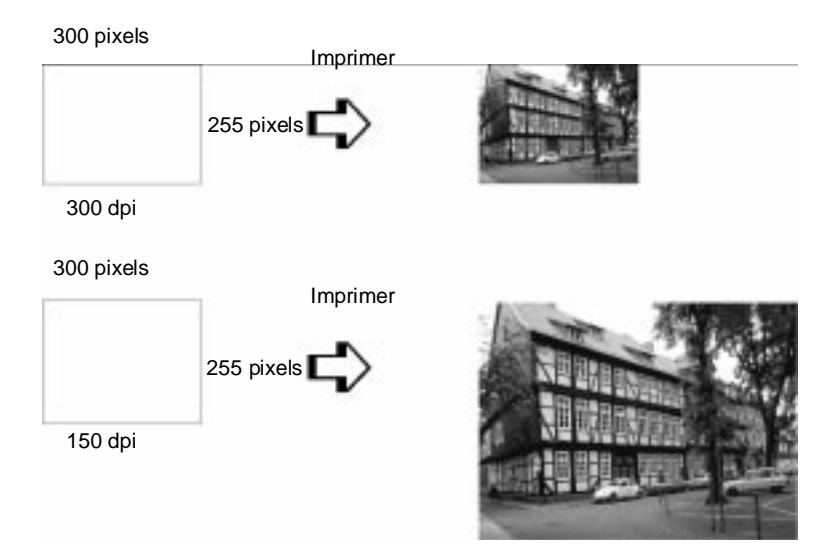

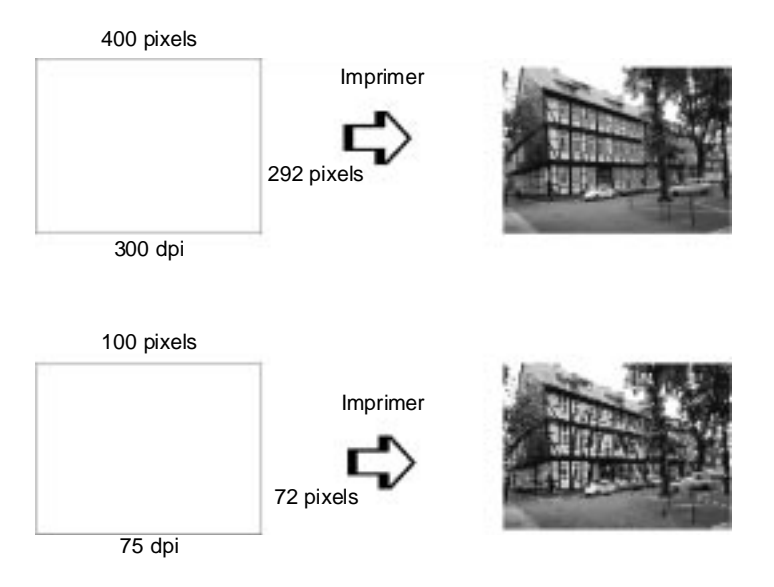

Du fait de la diminution de résolution de l'image entraînée par une augmentation de la taille de cette dernière, lorsque vous copiez des images dans un document créé à l'aide d'un logiciel de traitement de texte, assurez-vous que la qualité d'impression ou les nuances de couleurs ne sont pas altérées. Pour éviter tout problème de ce type, modifiez la taille et la résolution des images concernées dans votre application graphique avant de les copier dans un autre document.

### **Informations de base sur l'impression couleur**

Pour utiliser au mieux la couleur et optimiser l'impact de vos documents, vous devez déterminer à qui s'adressent ces documents, quel est votre objectif, quand et où utiliser la couleur, savoir pourquoi et comment imprimer en couleur.

### **Savoir QUI sont vos lecteurs et QUEL est votre objectif**

L'objectif de votre document est de communiquer des informations, des opinions, ou des sentiments à une ou plusieurs personnes. Il a également pour objet d'obtenir un résultat. Par conséquent, vous devez d'abord établir à qui s'adresse votre travail (clients, collègues, etc.) et quel est votre objectif (conseiller, vendre, suggérer, etc.).

Exemple :

Une proposition commerciale avec de nombreuses couleurs vives et fluorescentes peut ne pas impressionner une société de comptabilité conservatrice, mais remporter les suffrages d'une société productrice de vidéos musicales.

### **Savoir QUAND utiliser la couleur**

Si la couleur peut améliorer l'aspect d'un document, vous devez déterminer quand elle améliore la compréhension de votre message et quand elle distrait le lecteur. Parfois, un message professionnel important passe mieux sans couleur supplémentaire. (Gardez à l'esprit que le noir et le blanc sont également des couleurs).

### Exemple :

Une offre d'emploi à un éventuel employé passe mieux en noir et blanc alors qu'une liste de consignes de sécurité peut tirer profit de la couleur pour mieux capter l'attention.

### **Décider OÙ la couleur avantage au mieux votre document**

Si vous utilisez de la couleur sur chaque page ou sur toute une page, vous pouvez perdre non seulement l'impact de la couleur, mais diminuer la clarté et la lisibilité de votre travail. Utilisées intelligemment et avec stratégie, les couleurs brisent la monotonie de la lecture de textes noir et blanc.

### **Note :**

- ❑ Eviter de placer trop d'images, de tableaux ou d'icônes de couleur sur une même page.
- ❑ Déterminez le format de vos images couleur de manière à ce qu'elles n'éclipsent pas le texte ou les graphiques.
- ❑ Evitez d'utiliser trop de texte coloré, qui est plus difficile à lire que du texte imprimé en noir sur blanc ou blanc sur noir.

### **Savoir POURQUOI utiliser la couleur**

La couleur accroît l'intérêt et la clarté d'un document, et peut faciliter la transmission d'un message. De même que des polices et des graphiques variés attirent et captent l'attention, la couleur apporte une interprétation visuelle supplémentaire d'un document qui influence le lecteur.

Exemple :

Une présentation en rétroprojection de résultats commerciaux par zone est beaucoup plus intéressante et mémorisable si les chiffres sont accompagnés de diagrammes et de graphiques colorés.

### **Savoir COMMENT sélectionner les couleurs**

- ❑ N'utilisez qu'une seule couleur (une seule teinte du cercle chromatique) pour harmoniser un document. Modifiez-en les valeurs de saturation et luminosité pour augmenter l'intérêt du document.
- ❑ Utilisez des couleurs (teintes) qui contrastent pour obtenir un document à même de mieux capter l'attention du lecteur.
- ❑ L'utilisation de couleurs complémentaires dans un document n'est généralement pas recommandé.
- ❑ Définissez une règle d'utilisation des couleurs commune à tout le document.

### Note ·

Pour plus d'informations, reportez-vous à la page 19 du "Color Guide".

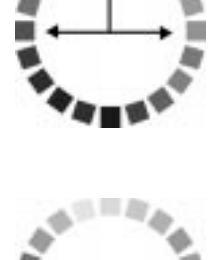

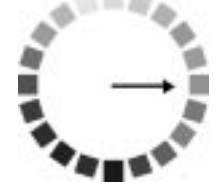

### **Optimisation de la vitesse d'impression**

De même qu'une résolution d'impression élevée requiert un temps de traitement plus long, l'impression en couleur est plus lente que l'impression monochrome, du fait du volume de données plus important que comportent les documents en couleur. Si la vitesse d'impression est un facteur important pour vous, veillez à être sélectif dans l'usage que vous ferez des couleurs.

Même si vos documents requièrent une résolution élevée et l'utilisation de nombreuses couleurs, par exemple si vous imprimez des documents qui comportent des images composites incluant des photographies couleur, il est parfois possible d'optimiser la vitesse d'impression en ajustant d'autres paramètres. Gardez toutefois à l'esprit que la modification de certains paramètres en vue d'augmenter la vitesse d'impression peut également diminuer la qualité de cette dernière.

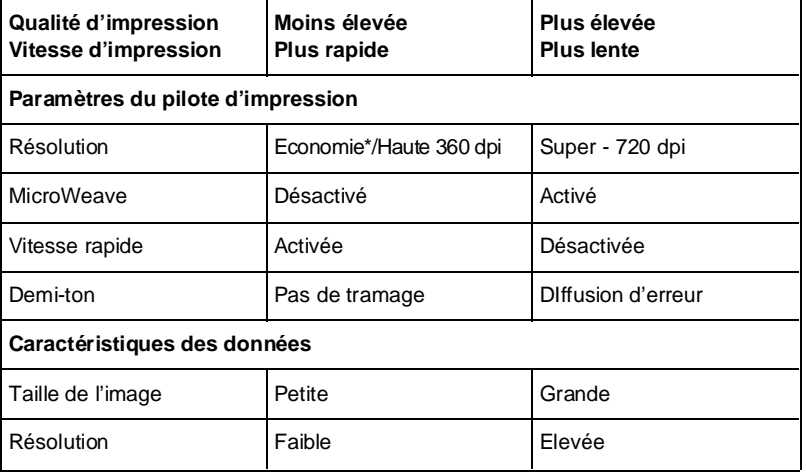

Le tableau ci-dessous indique les paramètres qui ont un effet inverse sur la vitesse et la qualité d'impression.

La vitesse d'impression est sensiblement égale pour Economie et Haute-360 dpi. Le mode Economie utilise moins d'encre pour une qualité inférieure.

Le tableau ci-dessous indique les paramètres qui ont un effet sur la vitesse d'impression uniquement.

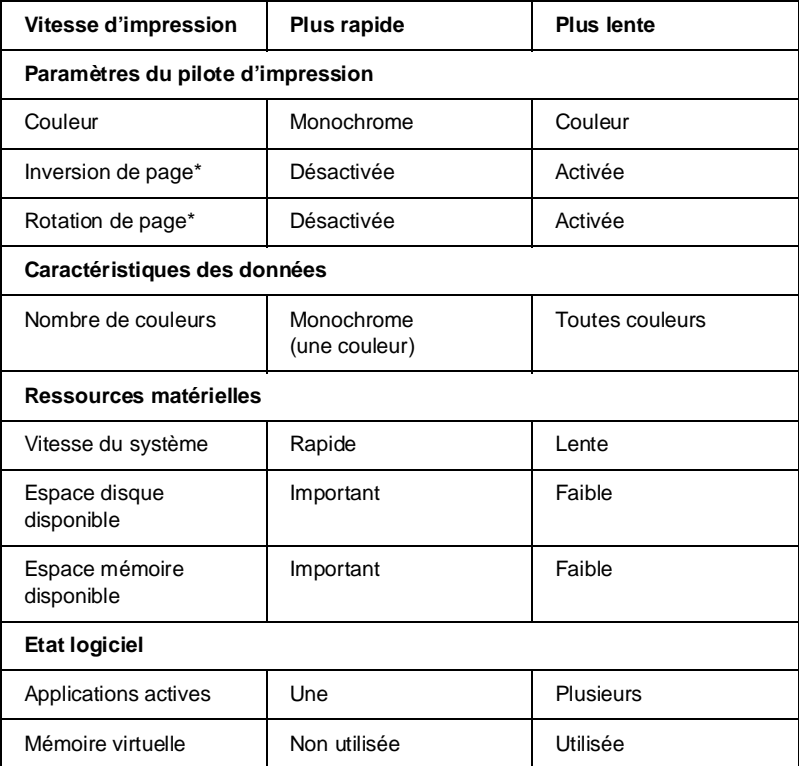

\* Dépend du pilote d'impression et de l'application utilisés.

# Chapitre 5 **Maintenance**

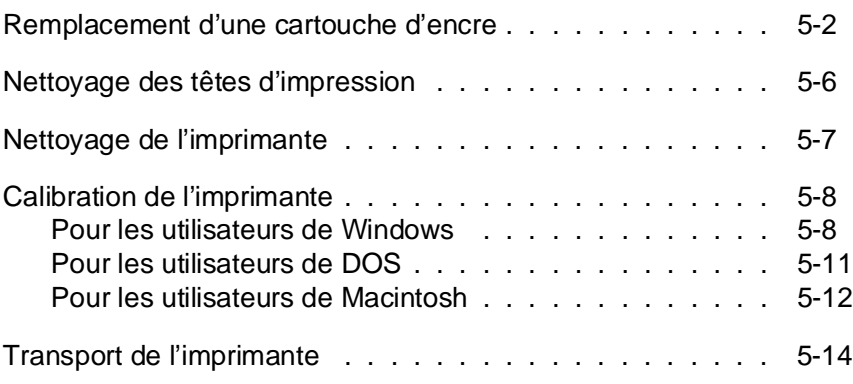

## **Remplacement d'une cartouche d'encre**

Les voyants Ink Out (Fin Encre) (● et ❍❍❍) de votre imprimante vous avertissent de la nécessité de remplacer une cartouche d'encre. Un clignotement du voyant Ink Out (Fin Encre) indique que la cartouche ne contient presque plus d'encre. Lorsque le voyant reste allumé, la cartouche doit être remplacée. Ne remplacez que la (ou les) cartouche(s) indiquée(s) par les voyants Ink Out (Fin Encre).

Lorsque la cartouche couleur est vide, l'imprimante peut continuer à fonctionner avec la cartouche noire. Pour passer en mode Monochrome, mettez l'imprimante hors puis sous tension, et relancez votre impression.

Une fois la cartouche d'encre noire vide, vous ne pouvez plus imprimer avant de l'avoir remplacée, même si la cartouche couleur contient encore de l'encre.

### Note :

Même pour utiliser l'imprimante en mode monochrome, la cartouche couleur (éventuellement vide) doit impérativement être installée.

Pour repasser en impression couleur, vous devez installer une cartouche couleur conformément aux indications de ce chapitre, puis mettre l'imprimante hors tension et à nouveau sous tension. Les données préalablement envoyées à l'imprimante seront perdues et vous devrez relancer votre impression.

Utilisez les cartouches EPSON d'origine ci-dessous. L'utilisation d'autres cartouches risque de provoquer des dommages non couverts par la garantie de votre imprimante.

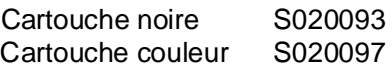

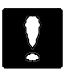

### **Important :**

Toute cartouche d'encre retirée de l'imprimante devient inutilisable et doit être remplacée par une cartouche neuve. Elle ne doit en aucun cas être réinstallée, même si elle contient encore de l'encre.

Pour remplacer une cartouche, suivez la procédure ci-dessous.

- 1. Vérifiez que l'imprimante est sous tension. Repérez la cartouche à remplacer à l'aide des voyants Ink Out (Fin Encre) (● ou ❍❍❍).
- 2. Assurez-vous que l'imprimante est au repos.
- 3. Vérifiez que le plateau de sortie du papier situé à l'avant de l'imprimante est abaissé, puis ouvrez le capot de l'imprimante en utilisant ses encoches latérales.
- 4. Maintenez la touche Load/Eject (Charge/Ejecte) enfoncée pendant cinq secondes environ, jusqu'à ce que la tête d'impression se déplace légèrement vers la gauche, en position de rem- placement de cartouche. Lorsque le chariot est dans cette position, le voyant Power (Marche/Arrêt) clignote.

Note :

Si vous ne procédez pas au remplacement de la cartouche, l'impri- mante replace automatiquement la tête d'impression à sa position d'origine (extrême droite) après un délai d'environ 30 secondes.

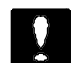

### **Important :**

**Ne déplacez jamais la tête d'impression à la main ;** utilisez toujours la touche Load/Eject (Charge/Ejecte). Sinon, vous risqueriez d'endommager l'imprimante.

5. Soulevez complètement le levier de verrouillage de la cartouche à remplacer. La cartouche est alors partiellement éjectée du chariot.

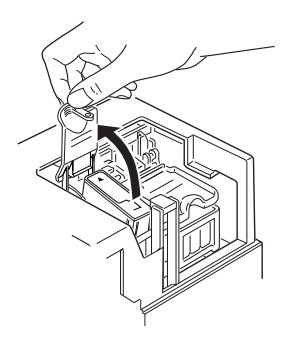

6. Sortez la cartouche de l'imprimante et jetez-la. N'essayez pas de démonter ou de remplir une cartouche vide.

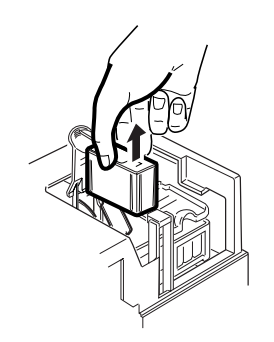

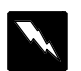

### **Attention !**

Si vous avez de l'encre sur les mains, lavez-les soigneusement à l'eau et au savon. En cas de projection d'encre dans les yeux, rincez-les immédiatement à l'eau.

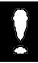

### **Important :**

Laissez la cartouche vide dans l'imprimante jusqu'au moment de la remplacer. Si vous essayez d'imprimer sans cartouche, vous risquez d'endommager votre imprimante.
7. Sortez la cartouche de son sachet de protection et retirez uniquement la partie jetable du film adhésif qui la scelle.

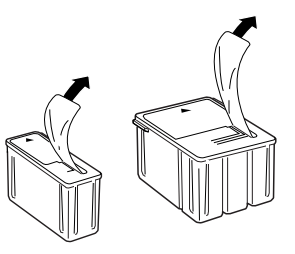

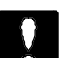

#### **Important :**

- ❏ Il est important de vérifier que les rubans adhésifs jetables qui scellent les cartouches ont été enlevés. Si vous essayez d'imprimer avec une cartouche dont le ruban adhésif n'a pas été retiré, celle-ci risque d'être endommagée.
- ❏ Pour éviter tout problème de fuite, ne retirez pas les rubans adhésifs situés sous les cartouches.
- 8. Placez la cartouche dans son berceau (étiquette vers le haut), en orientant la flèche qui figure sur la cartouche vers l'arrière de l'imprimante. La cartouche couleur, qui est la plus volumineuse, doit être installée à droite et la cartouche noire située à gauche.
- 9. Rabaissez le levier de verrouillage jusqu'à ce qu'il se bloque en place.
- 10. Appuyez sur la touche Load/Eject (Charge/Ejecte) une nouvelle fois. L'imprimante ramène la tête d'impression en position d'origine (extrême droite) et charge son circuit d'alimentation en encre.

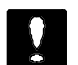

#### **Important :**

Le voyant Power (Marche/Arrêt) clignote pendant toute la durée du cycle de chargement de l'encre. Ne mettez pas l'imprimante hors tension tant que le voyant Power (Marche/Arrêt) clignote. Sinon, le chargement du circuit risque d'être incomplet.

#### **Note :**

Si vous n'appuyez pas sur la touche Load/Eject (Charge/Ejecte), la tête d'impression est automatiquement replacée dans sa position d'origine, 30 secondes environ après l'installation de la cartouche neuve.

- 11. Une fois le cycle de chargement de l'encre terminé, refermez le capot de l'imprimante.
- 12. Envoyez des données pour reprendre l'impression.

## **Nettoyage des têtes d'impression**

Si vous notez une diminution de la qualité d'impression (comme par exemple des lignes blanches horizontales), utilisez la fonction intégrée de nettoyage pour être sûr que les buses des têtes d'impression fonctionnent correctement. Les têtes d'impression noire et couleur peuvent être nettoyées séparément.

Pour éviter de gaspiller de l'encre, ne nettoyez les têtes d'impression que lorsque vous notez une diminution de la qualité d'impression.

- 1. Vérifiez que l'imprimante est au repos.
- 2. Appuyez sur la touche Nettoyage OOO pour nettoyer la tête d'impression couleur.

 Appuyez sur la touche Nettoyage ● pour nettoyer la tête d'impression noire.

#### **Note :**

Vous ne pouvez pas effectuer simultanément le nettoyage des têtes d'impression noire et couleur.

3. Une fois que le voyant Power (Marche/Arrêt) cesse de clignoter, envoyez des données pour reprendre l'impression.

Si la qualité d'impression n'est pas meilleure, recommencez l'étape 2. Si la qualité d'impression ne s'est pas améliorée après plusieurs nettoyages successifs, reportez-vous au chapitre 6, "En cas de problème". Si, après avoir appliqué les recommandations du chapitre 6, la qualité d'impression ne s'est toujours pas améliorée, contactez votre revendeur.

Note :

Veillez à imprimer quelques lignes après chaque nettoyage des têtes d'impression afin de réinitialiser le cycle de nettoyage.

## **Nettoyage de l'imprimante**

Pour conserver l'imprimante en parfait état de fonctionnement, vous devez la nettoyer régulièrement, plusieurs fois par an.

- 1. Vérifiez que l'imprimante est hors tension. Puis débranchez le cordon d'alimentation.
- 2. Retirez le papier du bac feuille à feuille.
- 3. Utilisez une brosse douce pour ôter soigneusement les poussières.
- 4. Si le boîtier extérieur ou l'intérieur du bac est sale, nettoyez-le à l'aide d'un chiffon doux, propre et légèrement humidifié avec un détergent doux. Laissez le capot de l'imprimante fermé pour éviter que de l'eau n'y pénètre.
- 5. Si de l'encre tache accidentellement l'intérieur de votre imprimante, nettoyez-la avec un chiffon humide.

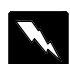

#### **Attention :**

Veillez à ne pas toucher aux engrenages situés à l'intérieur de l'imprimante.

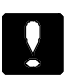

#### **Important :**

- ❏ N'utilisez jamais d'alcool ou de solvant pour nettoyer l'imprimante. Ces produits chimiques pourraient en endommager les composants et le boîtier.
- ❏ Veillez à ne pas renverser d'eau à l'intérieur de l'imprimante ou sur ses composants électroniques.
- ❏ N'utilisez pas de brosse dure ou abrasive.
- ❏ Ne vaporisez pas de lubrifiant à l'intérieur de l'imprimante. Cela pourrait en endommager les mécanismes. Si vous pensez qu'une lubrification est nécessaire, contactez votre revendeur.

## **Calibration de l'imprimante**

Lorsque vous imprimez avec l'option Vitesse Rapide (bidirectionnel), les lignes du document imprimé peuvent ne pas être correctement alignées. Le calibrage de l'imprimante permet de corriger ce problème. Vous aurez peut-être à calibrer votre imprimante si vous déplacez votre imprimante ou si vous changez d'environnement.

L'utilitaire de calibration comprend des fonctions d'alignement noir et blanc et couleur. Si vos impressions en noir et blanc et en couleur sont décalées l'une par rapport à l'autre, vous devrez probablement calibrer votre imprimante. Le calibrage n'affecte que les têtes d'impression et pas les cartouches d'encre.

## **Pour les utilisateurs de Windows**

1. Si vous avez installé le pilote d'impression Windows, l'utilitaire de calibration se trouve sur le disque dur de votre ordinateur.

Si vous travaillez sous Windows 3.1, cliquez sur l'icône Utilitaire de calibration du groupe EPSON pour démarrer l'utilitaire correspondant.

Si vous travaillez sous Windows 95, assurez-vous que le Despooler (Status Monitor) est fermé, et non uniquement réduit. Ensuite, cliquez sur Démarrer, pointez le curseur sur Programmes et Epson, puis cliquez sur Utilitaire de calibration pour démarrer l'utilitaire correspondant.

La fenêtre ci-dessous apparaît.

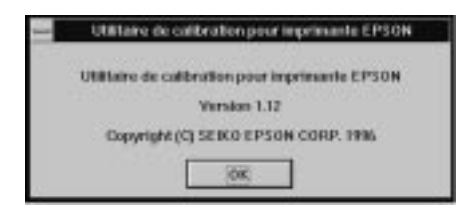

2. Cliquez sur OK. Vérifiez que votre imprimante est sélectionnée dans le menu déroulant. Dans la zone Item de calibration, cliquez sur le bouton d'option correspondant à la tête d'impression que vous désirez étalonner. Le paramètre sélectionné par défaut est Noir.

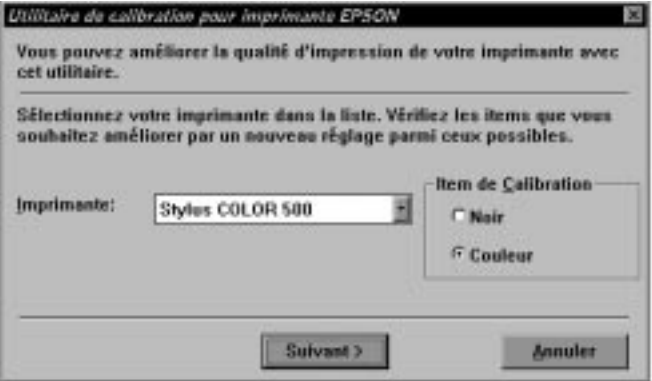

3. Cliquez sur Suivant. Assurez-vous que le port d'imprimante sélectionné est correct. Pour vérifier à quel port votre imprimante est connectée, utilisez l'utilitaire de gestion d'imprimante. Puis cliquez sur Suivant.

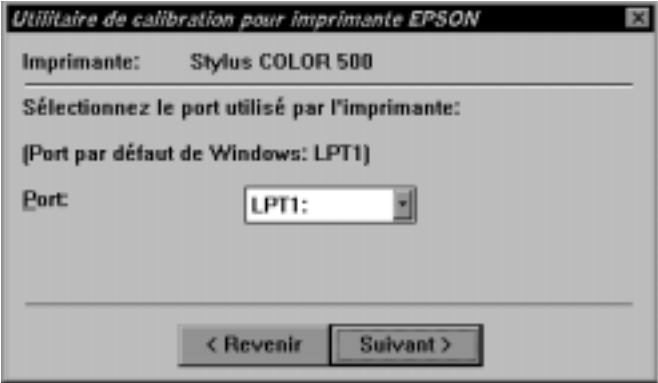

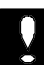

#### **Important :**

Assurez-vous que l'imprimante que vous avez sélectionnée correspond bien à celle que vous désirez calibrer et que celle-ci est connectée au port sélectionné. Dans le cas contraire, l'imprimante sera endommagée.

4. Cliquez sur Suivant pour imprimer la Feuille d'alignement courante, puis suivez les indications affichées à l'écran pour calibrer votre imprimante.

Note ·

L'imprimante imprime une série de patterns de calibration. Utilisez ces patterns pour effectuer l'étalonnage.

## **Pour les utilisateurs de DOS**

Pour installer l'utilitaire de calibration sur votre disque dur, insérez la disquette du pilote EPSON dans le lecteur approprié puis, à l'invite DOS, tapez A:\SETUP (ou B:SETUP). Suivez les indications affichées à l'écran. Une fois l'installation terminée, activez l'unité de disque et le répertoire contenant l'utilitaire de calibration (ou entrez le chemin correspondant). Tapez ensuite ECALIB et appuyez sur Entrée. La fenêtre ci-dessous apparaît.

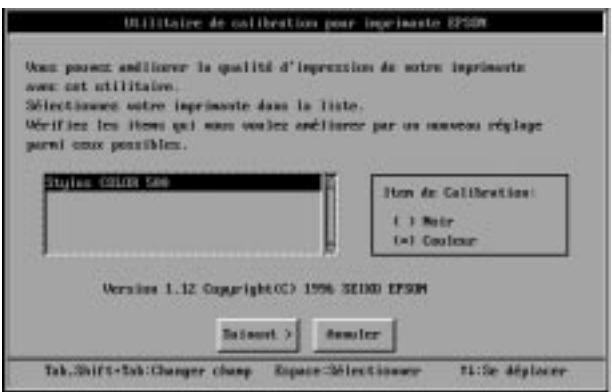

Assurez-vous que votre imprimante est sélectionnée. Si ce n'est pas le cas, sélectionnez-la dans la liste affichée à l'écran. Puis sélectionnez la tête d'impression que vous désirez calibrer en cliquant sur le bouton d'option approprié dans la zone Item de calibration. Suivez les étapes 3 et 4 de la page 5-10 et suivante. Ensuite, suivez les indications affichées à l'écran.

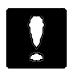

**Important :**

Assurez-vous que l'imprimante que vous avez sélectionnée correspond bien à celle que vous désirez calibrer et que celle-ci est connectée au port sélectionné. Dans le cas contraire, l'imprimante sera endommagée.

Note :

Cet utilitaire est conçu pour fonctionner sous DOS, avec ou sans souris.

## **Pour les utilisateurs de Macintosh**

Si l'utilitaire StatusMonitor est actif, cliquez sur Quitter dans la fenêtre EPSON StatusMonitor avant de démarrer l'utilitaire de calibration.

1. Pour lancer l'utilitaire, double-cliquez sur l'icône Calibration Bi-Di du disque dur. La boîte de dialogue suivante apparaît.

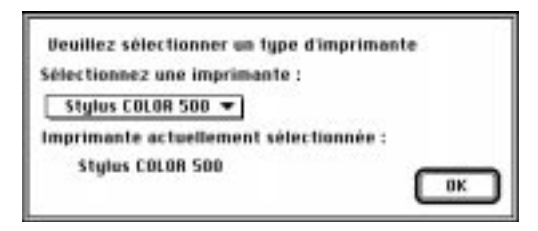

Si l'icône Calibration Bi-Di n'est pas affichée, l'utilitaire n'est pas installé sur votre disque dur. Dans ce cas, installez-le conformément aux indications de la page 3-2 du Manuel d'installation.

2. Sélectionnez le nom de votre imprimante dans la liste Sélectionnez une imprimante, puis cliquez sur OK. La boîte de dialogue ci-dessous apparaît.

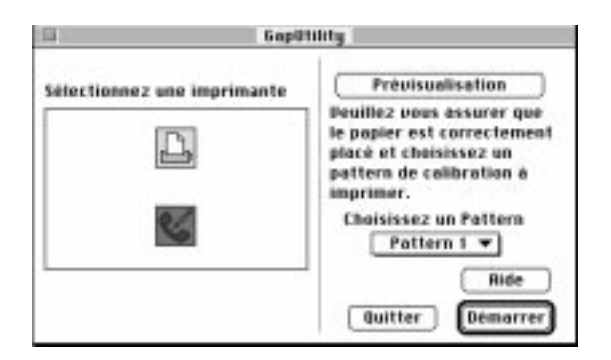

3. Sélectionnez le port auquel votre imprimante est connectée.

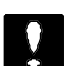

#### **Important :**

Assurez-vous que l'imprimante que vous avez sélectionnée correspond bien à celle que vous désirez calibrer et que celle-ci est connectée au port sélectionné. Dans le cas contraire, l'imprimante sera endommagée.

gap\_main

- 4. Cliquez sur le bouton Prévisualisation pour imprimer les patterns de calibration de la liste déroulante Choisissez un pattern. Utilisez cette impression pour sélectionner les patterns à calibrer.
- 5 Observez les patterns imprimés et sélectionnez ceux qui ne sont pas correctement alignés dans le menu déroulant Choisissez un pattern. Par exemple, si les lignes du Pattern 2 ne sont pas correctement alignées, sélectionnez Pattern 2, puis cliquez sur Démarrer.

L'imprimante imprime plusieurs patterns d'alignement associés à des valeurs de décalage. Repérez le pattern qui présente l'alignement le plus satisfaisant.

Une fois l'impression terminée, une boîte de dialogue semblable à celle ci-dessous apparaît.

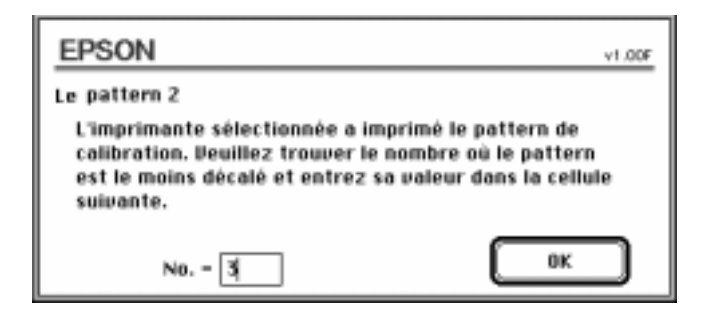

- 6. Entrez la valeur de décalage appropriée et cliquez sur OK.
- 7. Répétez les étapes 5 et 6 jusqu'à obtenir un alignement satisfaisant pour chacun des patterns.
- 8. Pour quitter l'utilitaire de calibration, cliquez sur Quitter.
- 9. Mettez l'imprimante hors tension pour sauvegarder les nouveaux paramètres.

Note :

Les réglages effectués à l'aide de l'utilitaire de calibration ne peuvent être sauvegardés qu'en mettant l'imprimante hors tension.

## **Transport de l'imprimante**

Si vous devez transporter votre imprimante sur une distance importante, replacez-la soigneusement dans son conditionnement d'origine avec ses éléments de protection :

1. Ouvrez le capot de l'imprimante. Vérifiez que les têtes d'impression sont recouvertes par leur capuchon de protection et qu'elles sont complètement ramenées vers la droite. Si ce n'est pas le cas, mettez l'imprimante sous tension et attendez que les têtes d'impression se placent en position, puis remettez l'imprimante hors tension et fermez son capot.

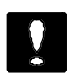

#### **Important :**

Lorsque vous transportez votre imprimante, laissez les cartouches d'encre installées. Le transport sans cartouche pourrait endommager l'imprimante.

- 2. Débranchez le cordon d'alimentation de la prise murale et déconnectez le câble d'interface de l'imprimante.
- 3. Retirez le papier qui se trouve dans le bac et le guide papier.
- 4. Fixez la vis de transport que vous aviez retirée lors du déballage de l'imprimante.
- 5. Repoussez l'extension du plateau de sortie du papier puis soulevez ce dernier.
- 6. Remettez les éléments de protection de l'imprimante en place.
- 7. Remettez l'imprimante et son cordon d'alimentation dans le conditionnement d'origine.
- 8. Maintenez l'imprimante horizontale dans son emballage pendant le transport.
- 9. Si après transport, la qualité d'impression est altérée, nettoyez les têtes d'impression. Pour plus d'informations, reportez- vous à la section "Nettoyage des têtes d'impression ", plus haut dans ce chapitre. Il est possible qu'un étalonnage de l'imprimante soit nécessaire. Pour cela, reportez-vous à la section précédente, "Calibration de l'imprimante".

# Chapitre 6 **En cas de problème**

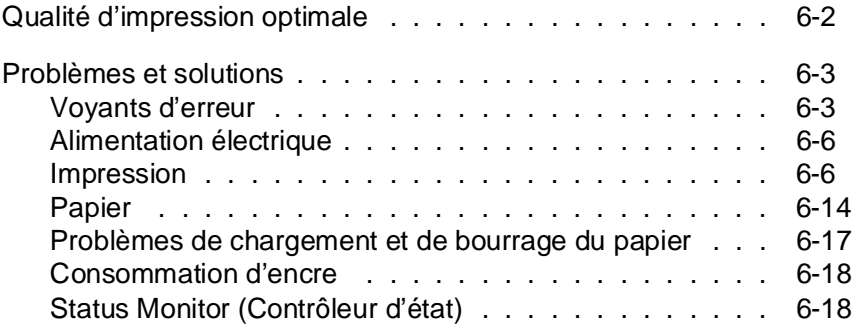

6

## **Qualité d'impression optimale**

Si la qualité d'impression ne correspond pas à vos attentes, suivez point par point les conseils ci-dessous. Si le problème subsiste, reportez-vous aux procédures spécifiques des pages qui suivent.

- ❑ Si les couleurs des documents imprimés diffèrent des couleurs affichées à l'écran, reportez-vous au Chapitre 4. Vous y trouverez les explications de ces différences.
- ❑ Si les images ou le texte ne sont pas nets :
	- 1. Utilisez du papier de meilleure qualité.
	- 2. Vérifiez que les paramètres du pilote d'impression sont corrects.
	- 3. Vérifiez que le paramètre Type de support du pilote d'impression correspond au type de papier que vous utilisez.
	- 4. Si vous imprimez des graphiques couleur ou avec des niveaux de gris complexes, activez la fonction MicroWeave du pilote d'impression.
	- 5. Si vous imprimez des images numérisées, vérifiez les paramètres de votre logiciel de numérisation.
	- 6. Si vous utilisez le mode Vitesse Rapide, assurez-vous que vous avez bien calibré votre imprimante (voir Chapitre 5).
	- 7. Assurez-vous que le levier de réglage d'épaisseur de papier est correctement positionné.
- ❑ Si vos impressions en noir sont pâles ou présentent des points manquants :
	- 1. Vérifiez que l'option Monochrome du pilote d'impression est sélectionnée.
	- 2. Nettoyez la tête d'impression noire, puis imprimez quelques lignes pour vérifier le résultat obtenu.
	- 3. Si, après avoir exécuté cette procédure plusieurs fois, la qualité d'impression n'est pas satisfaisante, contactez votre revendeur ou votre centre de maintenance.

Note :

Veillez à imprimer quelques lignes après chaque nettoyage des têtes d'impression afin de réinitialiser le cycle de chargement de l'encre.

- ❑ Si les couleurs sont pâles ou absentes du document imprimé :
	- 1. Vérifiez que l'option Couleur du pilote d'impression est sélectionnée.
	- 2. Vérifiez que l'option Pas de tramage du pilote d'impression n'est PAS sélectionnée.
	- 3. Nettoyez la tête d'impression couleur, puis imprimez quelques lignes pour vérifier le résultat obtenu.
	- 4. Si, après avoir exécuté cette procédure plusieurs fois, la qualité d'impression n'est pas satisfaisante, contactez votre revendeur ou votre centre de maintenance.

Note :

Veillez à imprimer quelques lignes après chaque nettoyage des têtes d'impression afin de réinitialiser le cycle de chargement de l'encre.

## **Problèmes et solutions**

La plupart des problèmes d'imprimante peuvent être facilement résolus. Reportez-vous aux instructions qui correspondent à votre problème et suivez la procédure recommandée. Si le problème persiste, contactez votre revendeur ou votre centre de maintenance.

## **Voyants d'erreur**

Certains problèmes peuvent être identifiés à l'aide des voyants du panneau de contrôle. Si votre imprimante n'imprime pas, ou si les voyants du panneau de contrôle s'allument ou clignotent inopinément, reportez-vous aux indications ci-dessous qui décrivent la signification de ces voyants et la procédure à suivre pour résoudre le problème.

#### **Le voyant Paper Out (Fin Papier) est allumé.**

Il n'y a pas de papier dans l'imprimante. Chargez du papier dans le bac feuille à feuille et appuyez sur la touche Load/Eject (Charge/Ejecte) pour éteindre le voyant Paper Out (Fin Papier). L'imprimante reprend l'impression.

Si du papier se trouve dans l'imprimante, ce dernier n'est peut-être pas correctement chargé. Retirez les feuilles puis insérez-les à nouveau verticalement dans l'imprimante, avec précautions.

#### **Le voyant Paper Out (Fin Papier) clignote.**

Un bourrage papier s'est peut-être produit. Mettez l'imprimante hors tension puis retirez doucement le papier. Si la feuille se déchire et qu'elle reste prise dans le mécanisme d'entraînement, ouvrez le capot de l'imprimante en utilisant ses encoches latérales, puis retirez le reste du papier. Avant de recharger du papier, assurez-vous que les guides latéraux sont correctement positionnés pour la largeur de votre papier et que leurs leviers de verrouillage sont relevés. Reportez-vous à "Problèmes de chargement et de bourrage du papier" dans la suite de ce chapitre ou à la section "Chargement du papier" du Manuel d'utilisation.

#### **Le voyant Ink Out (**● **ou** ❍❍❍**) (Fin Encre (Noir ou Couleur)) clignote.**

Si le voyant Ink Out (Fin Encre) ● clignote, la cartouche d'encre noire est presque vide. Si le voyant Ink Out (Fin Encre) ❍❍❍ clignote, la cartouche d'encre couleur est presque vide. Préparez une nouvelle cartouche et remplacez la cartouche usagée qui correspond au voyant clignotant.

#### **L'impression est interrompue et le voyant Ink Out (**● **ou** ❍❍❍**) (Fin Encre (Noir ou Couleur)) est allumé.**

Si le voyant Ink Out ● (Fin Encre (Noir)) est allumé, remplacez la cartouche d'encre noire par une cartouche neuve Réf. 550224 (S020093).

Si le voyant Ink Out  $000$  (Fin Encre (Couleur)) est allumé, remplacez la cartouche d'encre couleur par une cartouche neuve Réf. 550226 (S020097).

Lorsque la cartouche d'encre couleur est vide l'imprimante peut continuer à fonctionner avec la cartouche d'encre noire, à condition que vous passiez en mode monochrome. Pour cela, mettez l'imprimante hors, puis sous tension, et relancez l'impression.

**L'impression est interrompue, le voyant Power (Marche/Arrêt) clignote et les voyants Ink Out (Fin Encre)** ●**, Ink Out (Fin Encre)** ❍❍❍ **et Paper Out (Fin Papier) sont allumés.**

Mettez l'imprimante hors tension. Attendez quelques secondes, puis remettez-la sous tension. Essayez d'imprimer à nouveau. Si l'erreur subsiste, contactez votre revendeur ou votre centre de maintenance.

#### **L'impression est interrompue et tous les voyants clignotent.**

Contactez votre revendeur ou votre centre de maintenance.

## **Alimentation électrique**

**Les voyants s'allument brièvement, puis s'éteignent et restent éteints.**

Vérifiez que la tension indiquée sur l'imprimante correspond à la tension d'alimentation de la prise murale utilisée. Si ce n'est pas le cas, débranchez immédiatement l'imprimante et contactez votre revendeur ou votre centre de maintenance. Ne reconnectez pas le cordon d'alimentation à une prise électrique.

#### **L'imprimante ne fonctionne pas et les voyants du panneau de contrôle sont éteints.**

Vérifiez que le cordon d'alimentation est correctement branché à la prise électrique.

Vérifiez que le côté de l'interrupteur repéré par la lettre I est enfoncé.

Si la prise murale utilisée est contrôlée par un interrupteur ou un minuteur, utilisez une autre prise.

Branchez un autre appareil pour vérifier que la prise fonctionne normalement.

#### **Le voyant Power (Marche/Arrêt) est allumé mais rien ne s'imprime.**

Le câble d'interface peut ne pas être correctement branché. Vérifiez les connexions de ses deux extrémités. Assurez-vous que le câble répond aux exigences de l'imprimante et de l'ordinateur.

Vérifiez que votre application est configurée pour votre imprimante.

La cartouche est peut-être trop ancienne. Elle est trop ancienne si elle n'a pas été complètement utilisée dans les six mois qui suivent son installation ou si la date indiquée sur son conditionnement est dépassée. Effectuez un nettoyage des têtes d'impression en suivant les instructions fournies au chapitre 5. Si le problème persiste, remplacez la cartouche en suivant les instructions du chapitre 5.

#### **L'impression ne correspond pas à ce que vous souhaitiez.**

Si l'imprimante n'imprime pas correctement, lancez un test automatique en suivant les instructions du Guide d'installation. Si le test se déroule normalement, l'imprimante fonctionne et le problème vient probablement de l'ordinateur, de votre application ou du câble d'interface (vérifiez que vous utilisez un câble blindé). Si le test n'est pas satisfaisant, contactez votre revendeur.

Vous avez peut-être sélectionné le mode d'impression (Résolution) Economie. Vérifiez le paramétrage de la résolution d'impression du mode de paramétrage par défaut. Pour activer le mode de paramétrage par défaut, reportez-vous à la section "Utilisation du mode de paramétrage par défaut" au chapitre 3.

Pour obtenir les meilleurs résultats, désactivez l'option Vitesse Rapide du pilote d'impression ou sélectionnez l'option Uni-d en mode de paramétrage par défaut si vous imprimez à partir d'une application DOS.

Vérifiez les paramètres d'imprimante définis dans votre application.

Vérifiez que vous utilisez le type de papier adéquat et que l'option correspondante est sélectionnée dans le pilote d'impression.

Vous n'utilisez peut-être pas le type de papier adéquat. Utilisez du papier adapté à votre document. Pour plus d'informations, reportez-vous au chapitre 1 et à l'annexe.

Vous n'imprimez peut-être pas sur le bon côté du papier. La face imprimable des feuilles de papier couché est plus blanche que l'autre. Pour le papier glacé haute qualité et les transparents, vérifiez que le coin entaillé de la feuille est placé en haut et à droite lorsque vous tenez la feuille devant vous. Pour le papier ordinaire, la face imprimable est repérée sur le conditionnement. Chargez le papier dans le bac feuille à feuille, face imprimable vers le haut.

Vous avez peut-être utilisé du papier autre que du papier spécial 720 dpi ou du papier glacé haute qualité alors que le mode Super - 720 dpi était sélectionné. Pour obtenir les meilleurs résultats en 720 dpi, n'utilisez que ces types de papier.

Vous avez peut-être utilisé du papier glacé haute qualité alors que le mode Haute - 360 dpi était sélectionné. N'utilisez pas de papier glacé haute qualité lorsque vous imprimez en 360 dpi.

Note :

Vérifiez que les paramètres du pilote d'impression correspondent au type de papier utilisé. Pour plus d'informations, reportez-vous au système d'aide de Windows, si vous utilisez Windows ou au chapitre 2, "Utilisation du pilote d'impression Macintosh", si vous utilisez un Macintosh.

Les utilisateurs expérimentés peuvent utiliser le mode de vidage hexadécimal pour résoudre les problèmes de communication entre l'imprimante et une application. Pour accéder à ce mode, maintenez les touches Nettoyage ● et Nettoyage ❍❍❍ enfoncées et mettez l'imprimante sous tension. Envoyez ensuite des données à l'imprimante depuis l'ordinateur. L'imprimante imprime alors les codes exacts qu'elle reçoit au format hexadécimal.

Si les couleurs ne s'impriment pas ou diffèrent de celles que vous souhaitiez, le paramètre de tramage du pilote Windows ou la méthode de tramage du pilote Macintosh peuvent ne pas convenir au type de votre document. Modifiez ce paramètre dans le pilote d'impression utilisé. Pour plus d'informations sur l'impression en couleur, reportez-vous également au chapitre 4.

#### **La vitesse d'impression ne correspond pas à ce que vous attendiez.**

La vitesse d'impression dépend directement du volume de données contenues dans les documents à imprimer. Une résolution élevée et la présence de couleurs augmentent le volume de données à traiter de manière importante. En conséquence, ces deux facteurs influent grandement sur la vitesse d'impression. Pour optimiser vos temps d'impression, veillez à être sélectif dans l'utilisation que vous faites des couleurs et de la résolution. Pour plus d'informations, reportez-vous à la section "Optimisation de la vitesse d'impression" au chapitre 4.

#### **L'imprimante fait le même bruit que lorsqu'elle imprime, mais elle n'imprime pas.**

Les buses de la tête d'impression peuvent nécessiter un nettoyage. Reportez-vous à la section "Nettoyage des têtes d'impression" au chapitre 5.

La cartouche d'encre est peut-être trop vieille. Si cette dernière a été installée depuis plus de six moins ou que sa date de péremption est dépassée, elle doit être remplacée. Commencez par procéder à un nettoyage de la tête d'impression conformément aux indications du chapitre 5. Ensuite, si rien ne s'imprime, remplacez la cartouche conformément aux indications du chapitre 5.

#### **Des points de couleur manquent dans les caractères ou les graphiques. Les images couleur sont pâles et irrégulières.**

Les buses de la tête d'impression couleur peuvent nécessiter un nettoyage. Reportez-vous à la section "Nettoyage des têtes d'impression" au chapitre 5.

**Des points noirs manquent dans les caractères ou les graphiques. Les images imprimées en noir sont pâles et irrégulières.**

Les buses de la tête d'impression noire peuvent nécessiter un nettoyage. Reportez-vous à la section "Nettoyage des têtes d'impression" au chapitre 5.

#### **Des points manquent dans les caractères ou les graphiques.**

Activez le mode Réseau I/F en mode de paramétrage par défaut. Pour plus d'informations, reportez-vous à "Utilisation du mode de paramétrage par défaut " au chapitre 3.

**Les images imprimées sont pâles ou irrégulières. Les images comportent des nombreux espaces blancs.**

Le levier de réglage d'épaisseur du papier peut ne pas être correctement positionné. La position utilisée pour les enveloppes ou les cartes peut entraîner une impression irrégulière si elle est utilisée avec du papier normal. Pour plus d'informations sur le levier de réglage d'épaisseur du papier, reportez-vous à "Positionnement des leviers d'épaisseur du papier et de réglage" au chapitre 1.

Vous avez peut-être sélectionné le mode Economie en mode de paramétrage par défaut. Désactivez cette option en mode de paramétrage par défaut. Pour plus d'informations, reportez-vous à "Utilisation du mode de paramétrage par défaut " au chapitre 3.

Les buses de la tête d'impression peuvent nécessiter un nettoyage. Reportez-vous à la section "Nettoyage des têtes d'impression" au chapitre 5. Si le problème persiste ou si l'image ne s'imprime pas, contactez votre revendeur.

#### **Les images imprimées sont floues.**

Si vous imprimez sur des transparents à partir d'une application DOS, vérifiez que le paramètre de direction d'impression est défini à Unidirectionnelle en mode de paramétrage par défaut. Pour activer le mode de paramétrage par défaut, reportez-vous à "Utilisation du mode de paramétrage par défaut " au chapitre 3.

Votre papier peut être humide. Conservez votre papier dans son conditionnement d'origine, dans un environnement frais et sec.

#### **L'image comporte des taches d'encre.**

Le levier d'épaisseur du papier ou le levier de réglage peuvent ne pas être correctement positionnés. Pour plus d'informations, reportez-vous à la section "Positionnement des leviers d'épaisseur du papier et de réglage" au chapitre 1.

De l'encre a peut-être coulé sur le cylindre d'impression. Nettoyez l'intérieur de l'imprimante avec un chiffon doux et propre, comme indiqué ci-dessous.

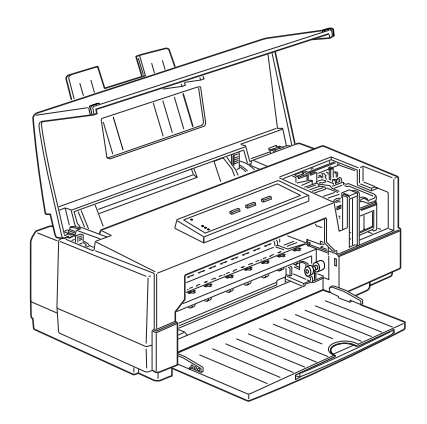

Les buses de la tête d'impression peuvent nécessiter un nettoyage. Reportez-vous à la section "Nettoyage des têtes d'impression" au chapitre 5. Si le problème persiste, contactez votre revendeur.

**Les lignes verticales et horizontales ne sont pas alignées.**

Vous devez calibrer votre imprimante. Pour cela, utilisez l'utilitaire de calibration de la disquette du pilote d'impression EPSON. Reportez-vous à la section "Calibration de l'imprimante" au chapitre 5.

#### **Des bandes blanches apparaissent entre les graphiques couleur et noir et blanc.**

Reportez-vous à la section "Calibration de l'imprimante" au chapitre 5.

**Les styles ou caractères définis depuis votre application ne s'impriment pas.**

Vérifiez que votre application est correctement configurée pour votre imprimante.

**La police sélectionnée en mode de paramétrage par défaut ne s'imprime pas.**

Les paramètres définis depuis votre application sont prioritaires sur ceux définis en mode de paramétrage par défaut. Sélectionnez les polices de caractères avec votre application.

#### **Les caractères imprimés ne sont pas corrects.**

La table de caractères sélectionnée n'est pas correcte. Modifiez la table de caractères sélectionnée en vous reportant aux instructions du chapitre 3.

#### **L'impression commence trop haut ou trop bas sur la page.**

Ajustez les marges supérieure et inférieure depuis votre application.

#### **Tout le texte s'imprime sur la même ligne.**

Activez l'option de saut de ligne automatique du mode de paramétrage par défaut pour que l'imprimante ajoute automatiquement un code de saut de ligne après chaque code de retour de chariot. Pour plus d'informations, reportez-vous à "Utilisation du mode de paramétrage par défaut" au chapitre 3.

#### **Une ligne blanche est ajoutée entre chaque ligne de texte.**

Désactivez l'option de saut de ligne automatique du mode de paramétrage par défaut pour éviter l'émission de deux codes de saut de ligne successifs. Pour plus d'informations, reportez-vous à "Utilisation du mode de paramétrage par défaut" au chapitre 3.

La valeur d'interligne n'est pas correcte. Modifiez cette valeur depuis votre application.

#### **La longueur de page ne correspond pas à ce que vous attendiez.**

Le paramètre de longueur de page peut ne pas correspondre à la longueur du papier chargé dans l'imprimante. Modifiez ce paramètre depuis votre application en fonction du type de papier utilisé.

## **Papier**

**Les feuilles de papier ne se chargent pas correctement depuis le bac feuille à feuille.**

Le papier est peut-être chargé trop profondément dans l'imprimante. Retirez le papier puis réinsérez-le verticalement dans l'imprimante, avec précautions.

Les guides latéraux ne sont peut-être pas positionnés correctement. Ajustez leur position en fonction de la largeur du papier, puis réinsérez ce dernier verticalement dans l'imprimante. Reportez-vous à la section "Chargement du Papier" du Manuel d'installation.

Vous avez peut-être chargé trop de feuilles dans le bac. Retirez les feuilles qui se trouvent dans le bac et chargez jusqu'à 100 feuilles de papier ordinaire (ou 70 feuilles de papier couché).

Le papier est froissé ou s'enroule. Utilisez du papier plat, en bon état.

Le papier est peut-être trop fin ou trop épais. Pour plus d'informations, reportez-vous à "Caractéristiques techniques" dans l'annexe.

Un bourrage papier s'est peut-être produit. Mettez l'imprimante hors tension puis retirez doucement le papier. Si la feuille se déchire et qu'elle reste prise dans le mécanisme d'entraînement, ouvrez le capot de l'imprimante en utilisant ses encoches latérales, puis retirez le reste du papier. Avant de recharger du papier, assurez-vous que les guides latéraux sont correctement positionnés pour la largeur de votre papier et que leurs leviers de verrouillage sont relevés. Reportez-vous à "Problèmes de chargement et de bourrage du papier" dans la suite de ce chapitre ou à la section "Chargement du papier" du Manuel d'utilisation.

Le papier est peut-être vieux ou froissé. N'utilisez que du papier neuf et lisse.

Le bac feuille à feuille est peut-être surchargé. Retirez quelques feuilles de papier.

Assurez-vous que votre papier répond aux caractéristiques spécifiées dans l'annexe.

#### **Plusieurs feuilles sont chargées en même temps.**

Le papier est peut-être chargé trop profondément dans l'imprimante. Retirez le papier puis réinsérez-le verticalement dans l'imprimante, avec précautions.

Les guides latéraux ne sont peut-être pas positionnés correctement. Ajustez leur position en fonction de la largeur du papier, puis réinsérez ce dernier verticalement dans l'imprimante. Reportez-vous à la section "Chargement du Papier" du Manuel d'installation.

Le papier est peut-être trop fin. Vérifiez que le papier utilisé répond aux caractéristiques requises. Pour plus d'informations, reportez-vous à "Caractéristiques techniques" dans l'annexe.

Le levier de réglage d'épaisseur du papier peut ne pas être correctement positionné. Pour le positionner correctement, reportez-vous à "Positionnement des leviers d'épaisseur du papier et de réglage" au chapitre 1.

## **Le papier éjecté est froissé.**

Le papier est trop fin ou trop humide. Conservez le papier dans son conditionnement d'origine et dans un endroit sec. Pour plus d'informations, reportez-vous à "Caractéristiques techniques" dans l'annexe.

#### **Les feuilles ne sont pas éjectées complètement.**

Utilisez la touche Load/Eject (Charge/Ejecte) pour éjecter la feuille.

Le papier est peut-être trop long. Utilisez du papier au format adéquat. Pour plus d'informations, reportez-vous à "Caractéristiques techniques" dans l'annexe.

## **Problèmes de chargement et de bourrage du papier**

Si vous rencontrez fréquemment des problèmes de chargement ou de bourrage de papier, suivez les conseils ci-dessous.

- ❑ Déramez le paquet de feuilles, puis taquez-le sur une surface plane pour en égaliser les bords avant de le charger.
- ❑ Positionnez les guides latéraux du bac feuille à feuille contre les bords de la rame de papier.
- ❑ Une fois que vous avez ajusté la position des guides latéraux à la taille de vos feuilles, réinsérez verticalement ces dernières dans l'imprimante, avec précautions, pour vous assurer d'un chargement correct dans le circuit d'alimentation du papier. Puis faites-les reposer sur le guide papier.
- ❑ Insérez doucement le papier dans le bac feuille à feuille. Ne forcez pas le papier dans le circuit d'alimentation.
- ❑ Utilisez un papier de qualité qui ne soit ni trop fin, ni trop rugueux et vérifiez qu'il est adapté à une utilisation avec une imprimante à jet d'encre. Si le problème subsiste, utilisez du papier d'une autre marque. Certains types de papier doivent être chargés feuille après feuille.
- ❑ Veillez à ne pas charger trop de feuilles dans le bac. Celui-ci peut contenir au maximum 100 feuilles de papier normal, 70 feuilles de papier couché ou 50 transparents. Pour plus d'informations sur la capacité du bac feuille à feuille, reportez-vous à l'annexe.

❑ Essayez de retourner le paquet de feuilles dans le bac. Sur la plupart des emballages de ramettes de papier, une flèche indique la face à utiliser. Vérifiez que la face imprimable des feuilles chargées dans le bac est orientée vers vous.

## **Consommation d'encre**

#### **Les cartouches d'encre ont une durée de vie plus brève que prévue.**

La durée de vie des cartouches varie en fonction de la quantité de texte, de graphiques, de couleurs et de l'intensité des documents imprimés. Pour connaître la durée de vie moyenne d'une cartouche, reportez-vous à l'annexe.

Note :

Si, après installation des cartouches, vous n'utilisez que rarement votre imprimante, la durée de vie des cartouches peut être réduite dans la mesure où les têtes d'impression nécessitent des nettoyages plus fréquents.

## **Status Monitor (Contrôleur d'état)**

#### **La fenêtre d'état n'apparaît pas sous Windows 95**

Assurez-vous que l'option Gestionnaire d'impression Windows de la fenêtre de configuration de la queue d'impression n'est pas activée. Pour ouvrir cette dernière, cliquez sur Démarrer, pointez le curseur sur Programmes, puis Epson Imprimantes, et cliquez sur Spool manager 3. Ensuite, cliquez sur Queue puis sur Configuration dans la fenêtre EPSON Spool manager. Assurez-vous que l'option Activer le support bidirectionnel pour cette imprimante de la fenêtre Paramètres du spooler est sélectionnée. Pour ouvrir cette fenêtre, cliquez sur Démarrer, pointez le curseur sur Paramètres, puis cliquez sur Imprimantes. Cliquez avec le bouton droit de la souris sur l'icône de votre imprimante et sélectionnez l'option Propriétés du menu déroulant qui s'affiche. Cliquez sur l'onglet Détails puis sur Paramètres du spooler.

# *Annexe Caractéristiques*

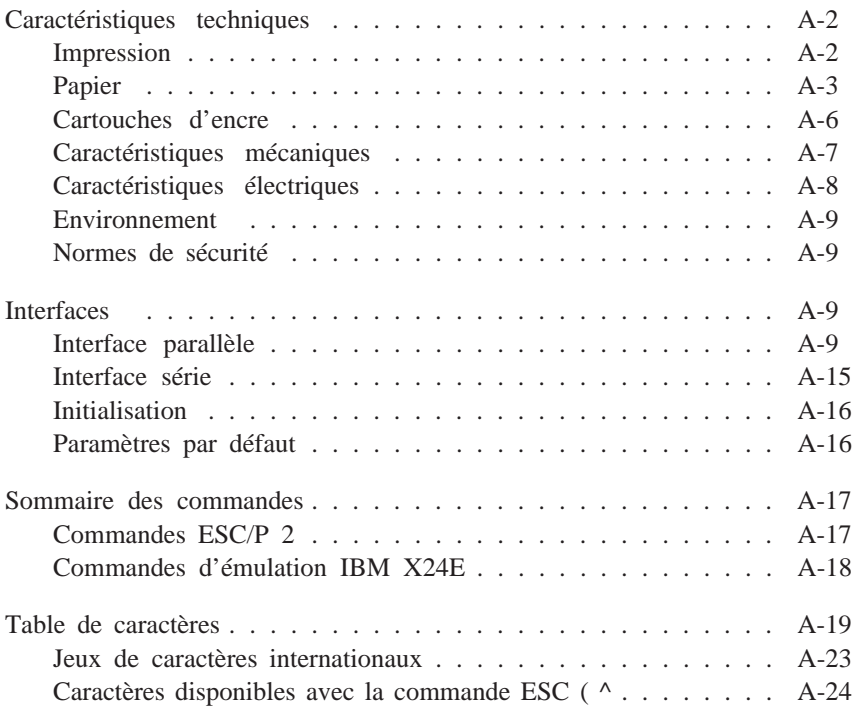

## *Caractéristiques techniques*

#### *Impression*

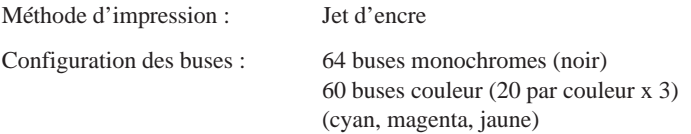

Colonnes imprimables et vitesses d'impression :

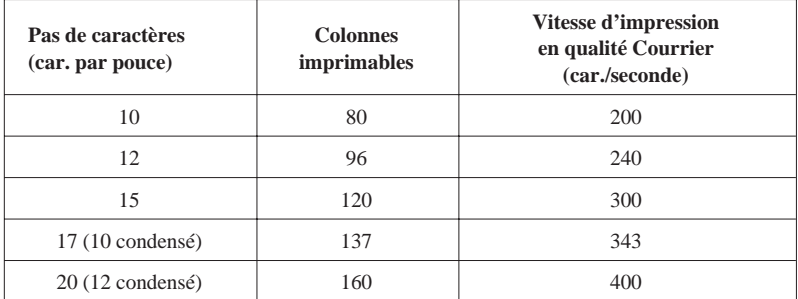

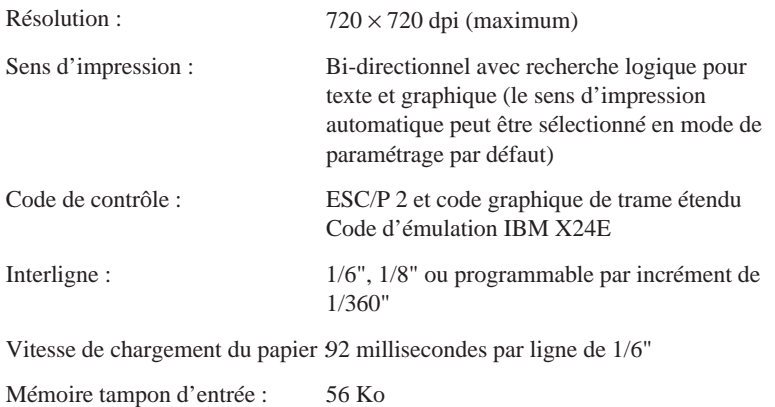

Polices bitmap (points) :

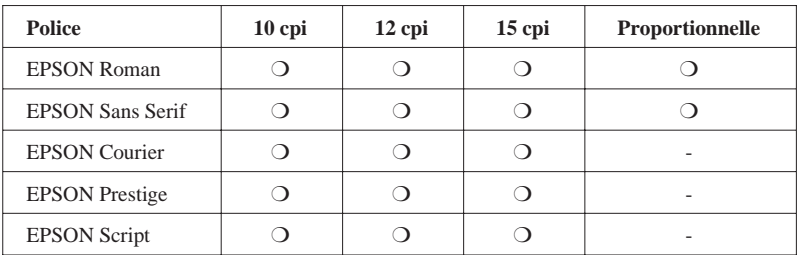

Les commandes ESC/P 2 permettent de sélectionner d'autres combinaisons de polices/pas. Vous trouverez une liste complète des commandes dans la suite de cette annexe.

Polices vectorielles :

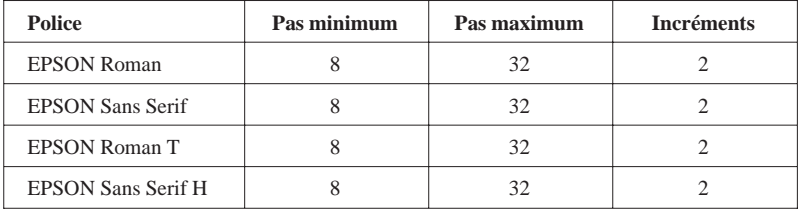

Tables de caractères : 1 table de caractères italiques et 8 tables de caractères graphiques

Jeux de caractères : 14 jeux de caractères internationaux et 1 jeu de caractères légal

#### *Papier*

*Note :*

*Le type ou la qualité d'un papier d'une marque particulière peut à tout moment être modifié par son fabricant. En conséquence, EPSON ne peut donc pas garantir l'usage d'une marque ou d'un type de papier particulier autre que EPSON. Avant d'acheter de grandes quantités de papier ou d'imprimer des travaux importants, procédez à des essais.*
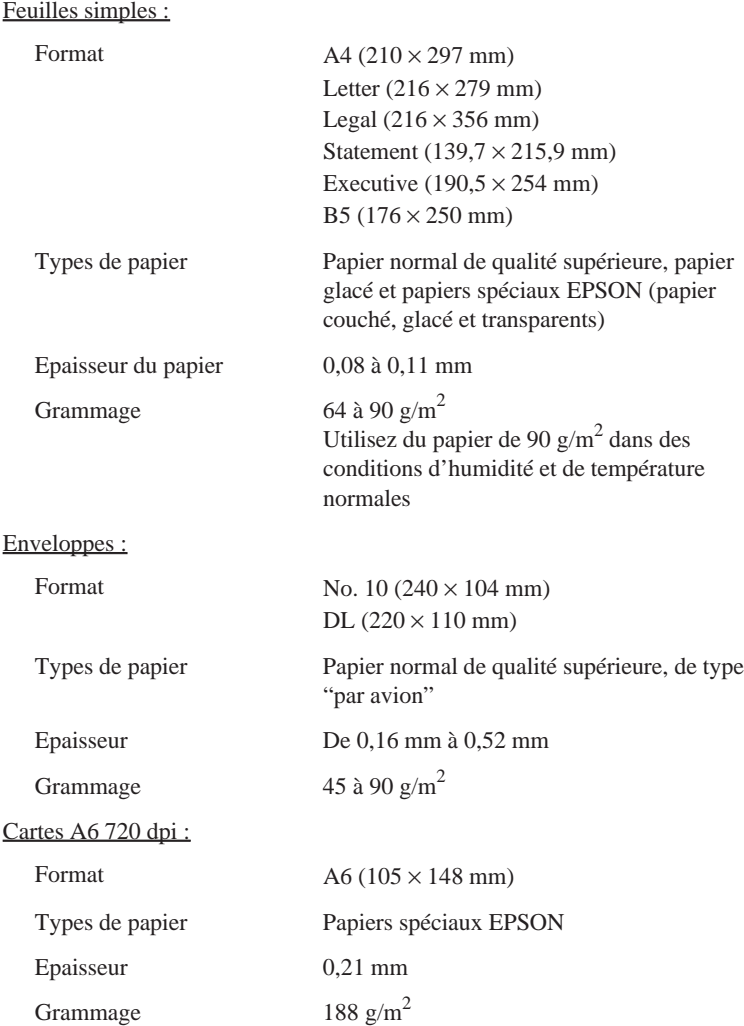

*Note :*

- ❑ *L'utilisation de papier de mauvaise qualité peut réduire la qualité d'impression et entraîner des bourrages et autres problèmes. Si vous rencontrez ces problèmes, choisissez un papier de qualité supérieure.*
- ❑ *N'utilisez pas de papier plié ou froissé.*
- ❑ *L'impression sur papier couché, sur enveloppes, sur papier glacé haute qualité et sur transparents n'est possible que dans des conditions normales d'utilisation :*

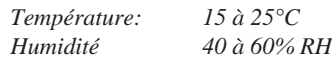

❑ *Le papier glacé haute qualité doit être conservé dans les conditions suivantes :*

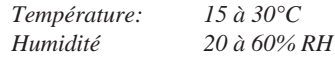

❑ *EPSON vous propose les papiers suivants :* Papier couché A4 720 dpi Réf 550206N (S041061) *Papier couché A4 360 dpi Réf 550205W (550205W) Papier couché A4+ (Legal) 720 dpi Réf 550188N (S041067) Papier glacé A4 Haute Qualité*  $Réf 550211N (S041071)$ *Transparents A4 360 dpi Réf 550207N (S041027) Carte A6 720 dpi Réf 550194 (S041054)* 

Zones imprimables :

Feuilles simples/Cartes A6 720 dpi

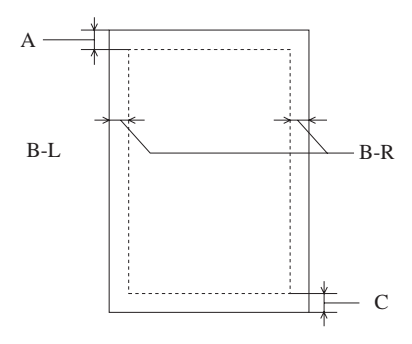

Enveloppes

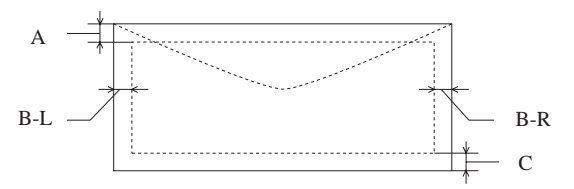

- A : Marge haute de 3 mm minimum. En cas de chargement de plusieurs feuilles de papier glacé haute qualité , la marge haute minimale est de 30 mm.
- B : Marge gauche de 3 mm minimum. Marge droite minimale : 3,8 mm en format A4. 3 mm pour papier au format Executive, Statement et Carte A6 720 dpi. 9,7 mm en format Legal et Letter. 13,8 mm pour les enveloppes DL. 35,1 mm pour les enveloppes No. 10. C : Marge basse de 14 mm minimum

#### *Note :*

*A l'exception des enveloppes, le papier doit toujours être chargé dans le bac feuille à feuille, côté le plus court en avant. Les enveloppes doivent être chargées, côté le plus long en avant.*

## *Cartouches d'encre*

Cartouche d'encre noire Réf. 550224 (S020093)

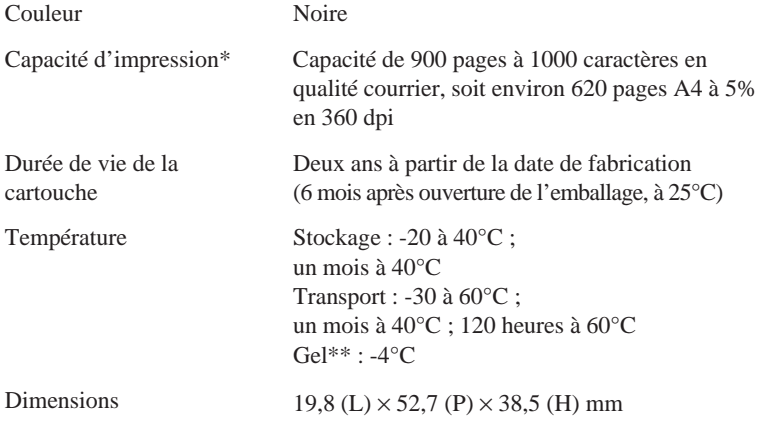

Cartouche d'encre couleur Réf. 550226 (S020097)

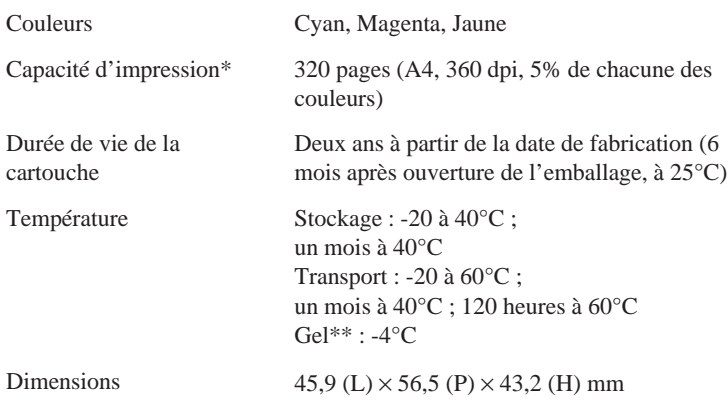

\* La capacité d'impression peut varier en fonction de la fréquence d'utilisation de la fonction de nettoyage de la tête d'impression.

\*\* A 25°C, l'encre dégèle en 3 heures environ.

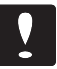

#### *Important :*

❏ *N'utilisez que des cartouches EPSON. N'essayez ni de les démonter, ni de les recharger. L'utilisation de produits d'autres marques pourrait entraîner des dommages qui ne seraient pas couverts par la garantie EPSON.*

❏ *N'utilisez pas de cartouche d'encre dont la date de péremption indiquée sur l'emballage est dépassée.*

## *Caractéristiques mécaniques*

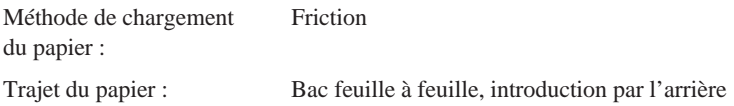

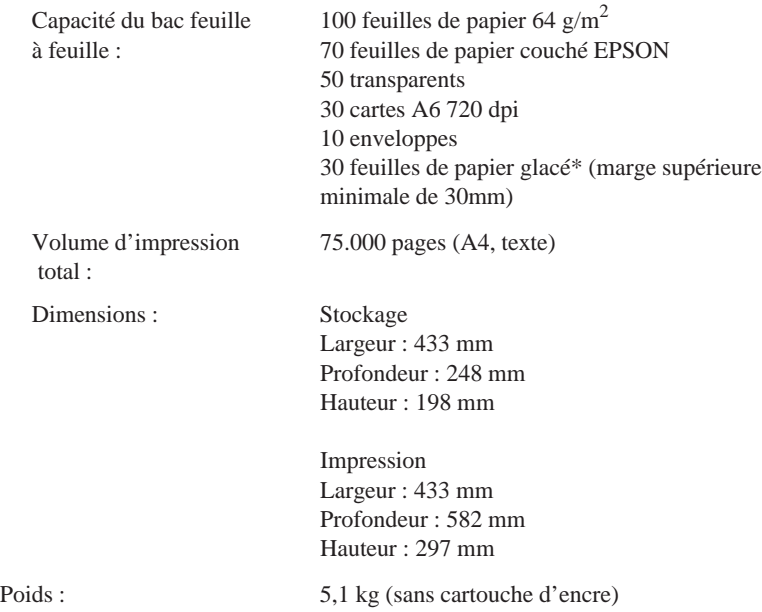

## *Caractéristiques électriques*

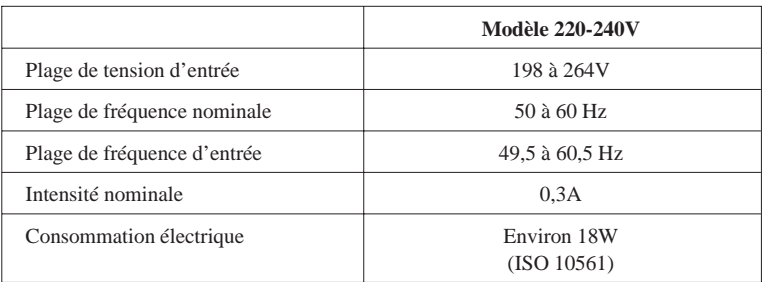

#### *Note :*

*Vérifiez la tension d'alimentation de votre imprimante sur l'étiquette située à l'arrière de l'imprimante.*

## *Environnement*

Température :

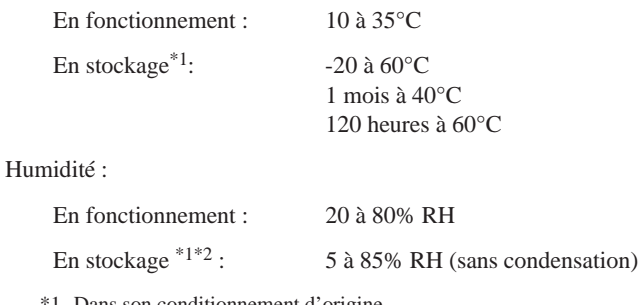

\*1 Dans son conditionnement d'origine \*2 Sans condensation

## *Normes de sécurité*

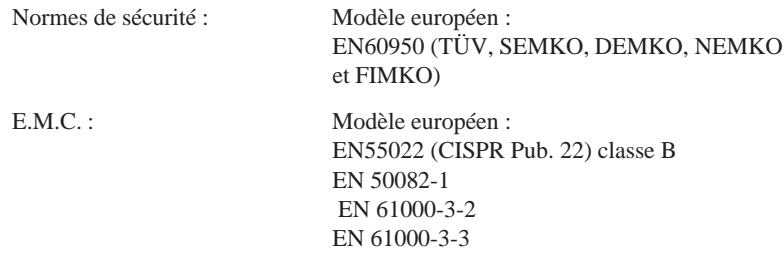

## *Interfaces*

Votre imprimante est équipée d'une interface parallèle 8 bits et d'une interface série.

## *Interface parallèle*

L'interface parallèle intégrée présente les caractéristiques suivantes :

Format des données : 8 bits parallèles,

mode compatible IEEE-1284

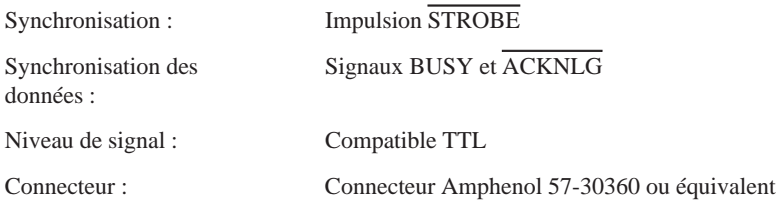

## *Affectation des broches*

Le tableau ci-dessous vous indique l'affectation des broches du connecteur parallèle et décrit les signaux d'interface.

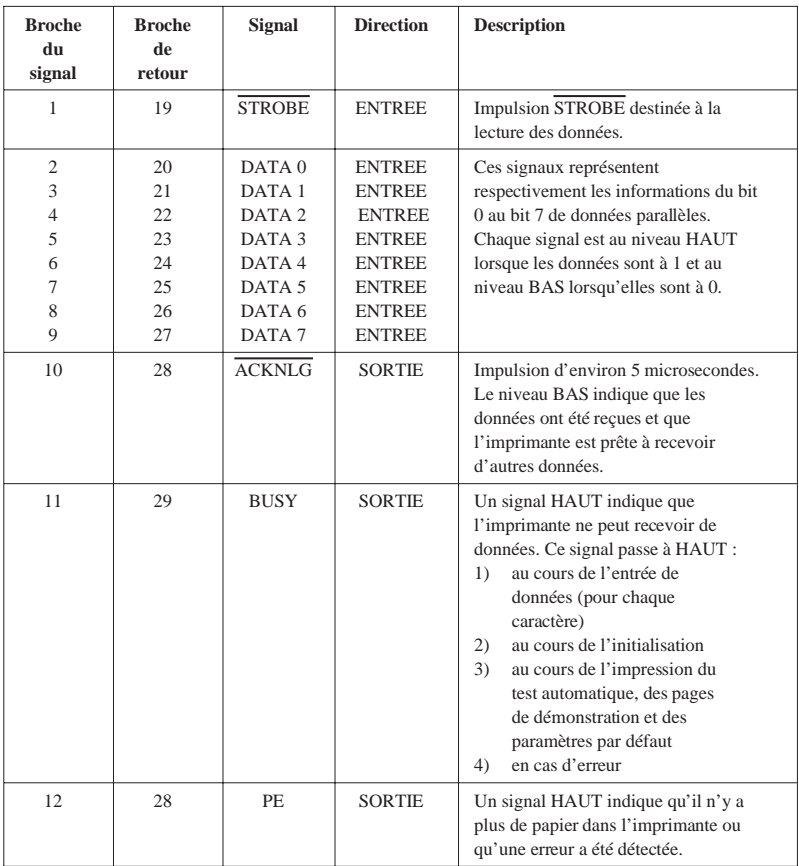

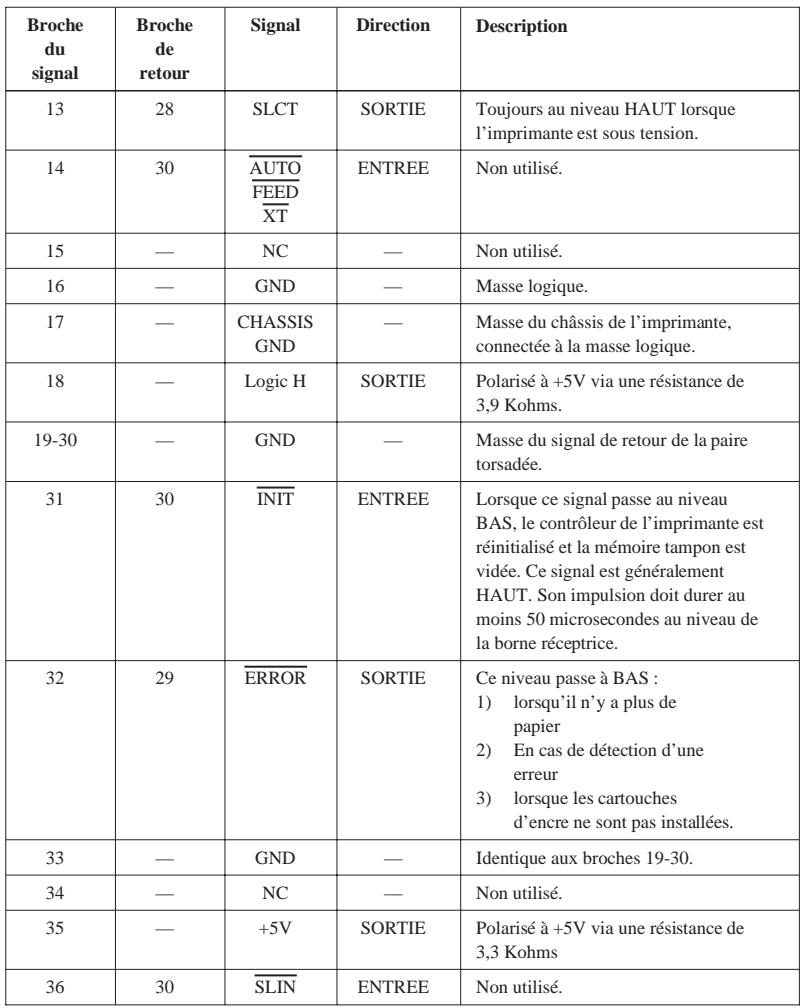

#### *Note :*

- ❑ *La colonne intitulée "Direction" fait référence au sens du flux du signal, vu du côté de l'imprimante.*
- ❑ *Le terme "Retour" désigne le fil de retour d'une paire torsadée à relier au niveau de la masse des signaux. Pour ce qui est du câblage de l'interface, utilisez un câble à paire torsadée pour chacun des signaux et achevez la connexion en retour.*
- ❑ *Toutes les conditions de l'interface reposent sur le niveau de logique TTL. Les temps de montée et de descente de chaque signal doivent être inférieurs à 0,2 microsecondes.*
- ❑ *Les transferts de données doivent être effectués en respectant le signal ACKNLG ou BUSY. Le transfert vers cette imprimante ne peut s'effectuer qu'après réception du signal ACKNLG ou lorsque le signal BUSY est à l'état BAS.*

## *Interface Parallèle (canal inverse)*

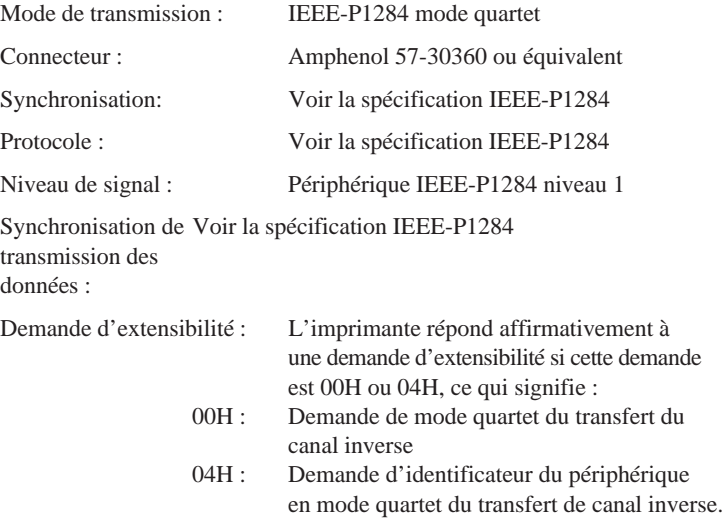

Le tableau ci-dessous présente l'affectation des broches du connecteur parallèle avec la description des signaux d'interface correspondants.

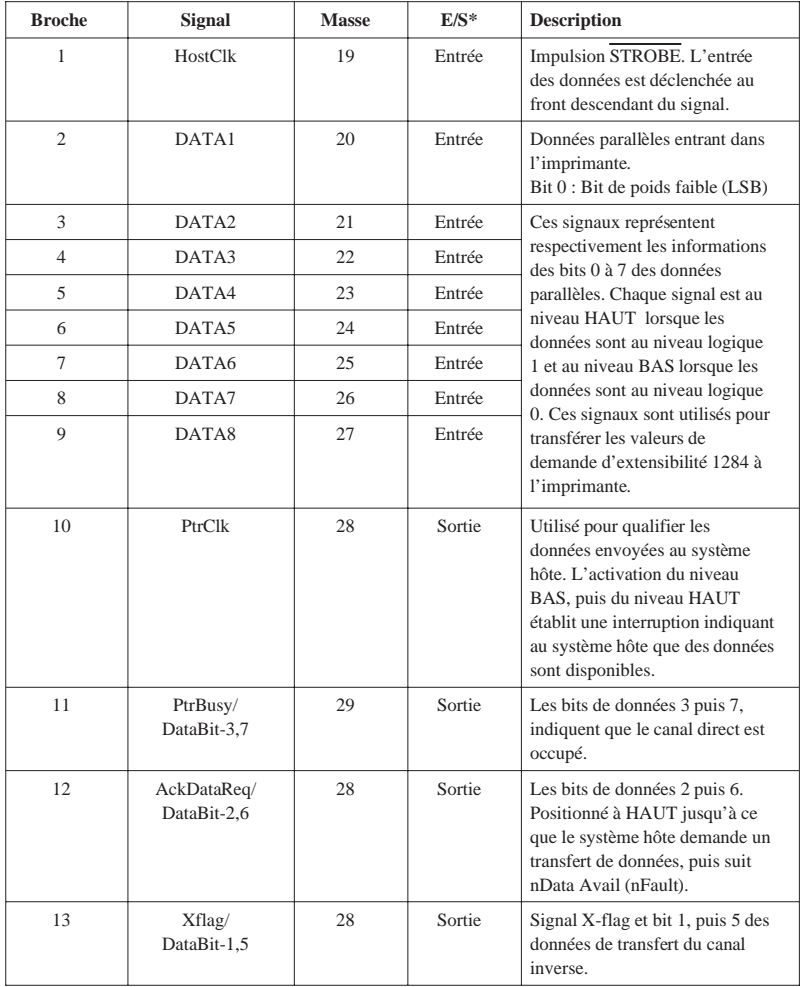

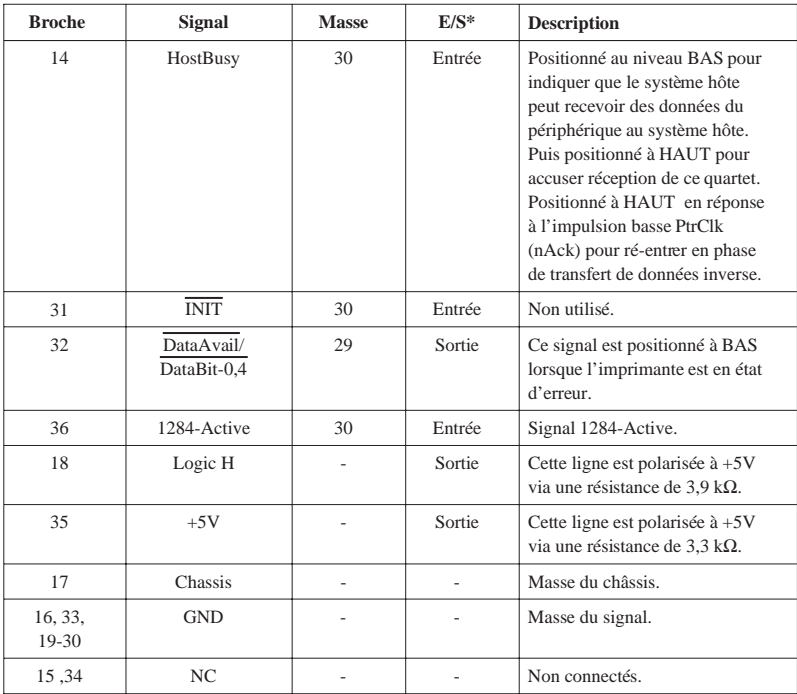

\* Entrée/Sortie indique le sens du signal par référence à l'imprimante.

## *Synchronisation de l'interface*

Le schéma ci-dessous illustre la synchronisation de l'interface parallèle.

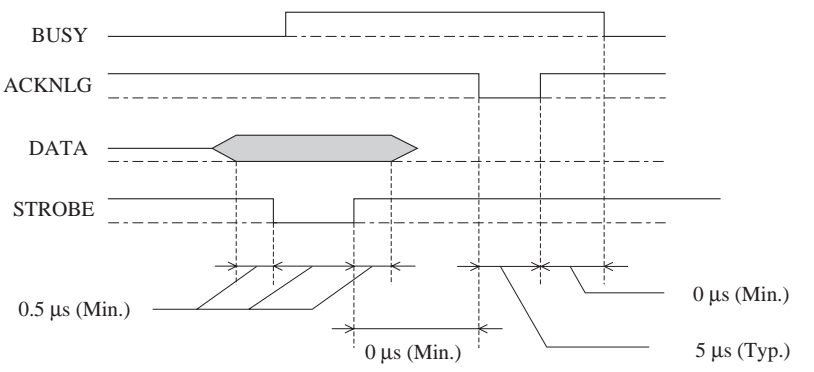

La période de transition (la montée et la descente) de chaque signal doit être inférieure à 0.2 µs.

## *Interface série*

L'interface série intégrée de l'imprimante est basée sur la norme RS-422. Cette interface présente les caractéristiques suivantes :

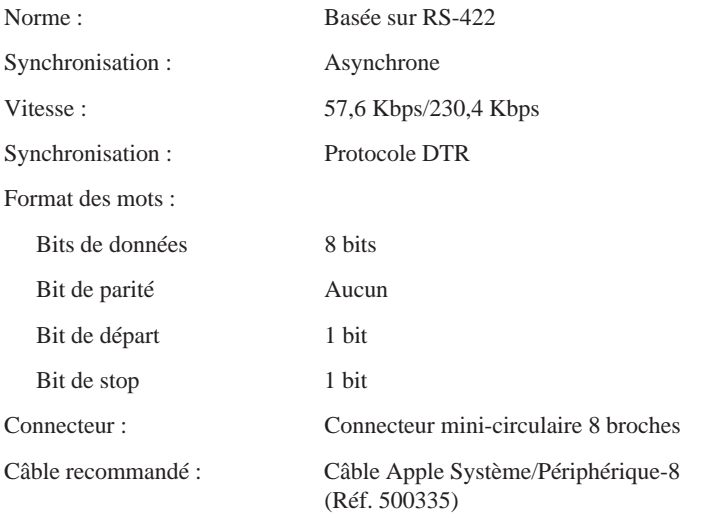

## *Initialisation*

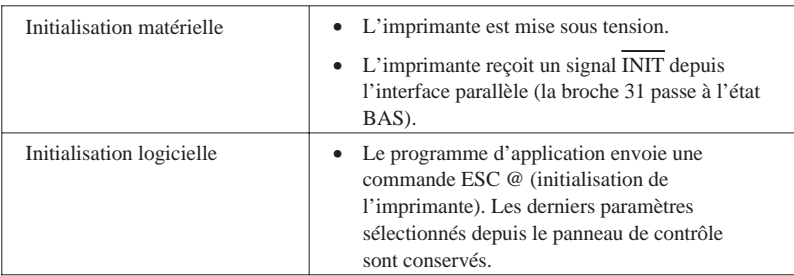

L'imprimante peut être initialisée de plusieurs façons :

Chaque type d'initialisation a des effets légèrements différents. Les deux méthodes réinitialisent la police conformément aux paramètres sélectionnés à l'aide du panneau de contrôle. Cependant, l'initialisation matérielle efface également le texte de la mémoire tampon. La commande ESC @ n'initialise pas le mécanisme de l'imprimante, ne vide pas la mémoire tampon et n'efface pas le jeu de caractères définis par l'utilisateur.

## *Paramètres par défaut*

Le tableau ci-dessous regroupe les valeurs des paramètres par défaut qui sont sélectionnés lorsque l'imprimante est initialisée.

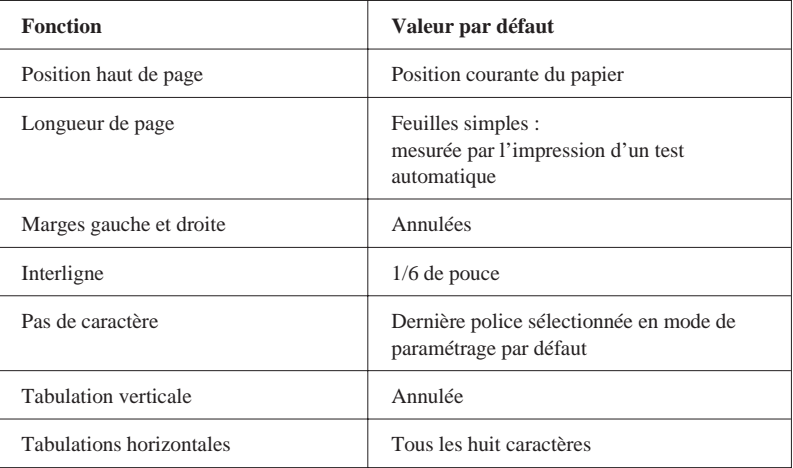

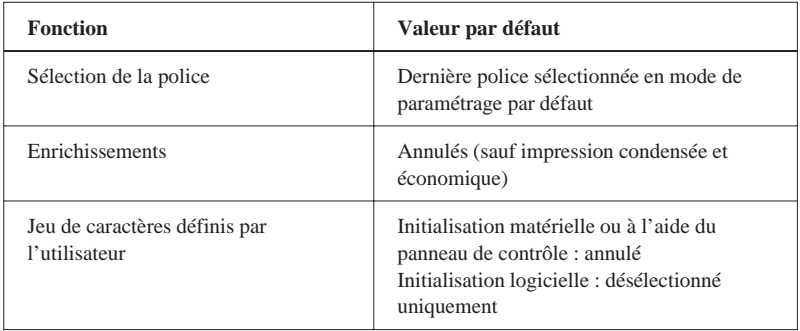

## *Sommaire des commandes*

Votre imprimante utilise les commandes ci-dessous.

## *Commandes ESC/P 2*

En sélectionnant une imprimante EPSON ESC/P 2 depuis votre application, vous pouvez disposer des fonctions les plus avancées de gestion des polices de caractères et des graphiques. Pour plus d'informations, reportez-vous au *Manuel de référence ESC/P Réf. 500766.*

Fonctionnement général : ESC @, ESC U, ESC EM Avance du papier CR, FF, LF, ESC 0, ESC 2, ESC 3, ESC + Format de page ESC ( C, ESC C, ESC C 0, ESC Q, ESC 1, ESC (c, ESC N, ESC O Position d'impression ESC \$, ESC \, ESC ( V, ESC ( v, ESC D, HT, ESC B, ESC J, VT Sélection des polices de caractères ESC k, ESC x, ESC X, ESC P, ESC M, ESC g, ESC p, ESC 4, ESC 5, ESC E, ESC F, ESC ! Enrichissement des polices de caractères ESC W, DC4, SO, DC2, SI, ESC w, ESC G, ESC H, ESC T, ESC S, ESC -,

Espacement ESC SP, ESC c, ESC ( U Gestion des caractères ESC t, ESC ( t, ESC R, ESC %, ESC &, ESC :, ESC 6, ESC 7, ESC ( ^ Image point ESC \* Mode graphique ESC ( G, ESC ., ESC (e, ESC (i Couleur d'impression ESC r Mode d'impression ESC (K

## *Commandes d'émulation IBM X24E*

Votre imprimante permet d'émuler une imprimante IBM Proprinter en utilisant les commandes ci-dessous. Pour plus d'informations, reportez-vous au manuel de référence IBM X24E.

Fonctionnement général : NUL, DC3, ESC j, BEL, CAN, DC1, ESC Q, ESC [ K, ESC U Avance du papier FF, LF, ESC 5, ESC A, ESC A (AGM\*), ESC 0, ESC 1, ESC 2, ESC 3, ESC 3 (AGM\*), CR Format de page ESC C, ESC X, ESC N, ESC O, ESC 4 Position d'impression ESC d, ESC R, ESC D, HT, ESC B, VT, ESC J, ESC J (AGM\*) Sélection des polices de caractères DC2, ESC P, ESC :, ESC E, ESC F, ESC I Enrichissement des polices de caractères DC4, SO, ESC SO, ESC W, ESC  $[$  @, SI, ESC SI, ESC G, ESC H, ESC T, ESC S, ESC -, ESC \_ Espacement BS, SP, ESC  $\lceil \setminus \rceil$ Gestion des caractères ESC 6, ESC 7, ESC  $[$  T, ESC  $\land$ , ESC  $\lor$ 

Image point

ESC K, ESC L, ESC Y, ESC Z, ESC  $\lceil q, \text{ESC}^* \cdot (AGM^*) \rceil$ 

\* Alternate Graphics Mode

## *Table de caractères*

Les tables de caractères suivantes peuvent être sélectionnées à l'aide du mode de paramétrage par défaut ou en utilisant les commandes logicielles.

Toutes les tables, à l'exception de la table de caractères italiques, sont identiques à la table PC437 pour les codes hexadécimaux 00 à 7F. En conséquence, seule la table PC437 est présentée en entier. Les autres tables n'indiquent que les caractères qui correspondent aux codes hexadécimaux 80 à FF.

## *PC437 (U.S.A., Europe Standard)*

*PC850 (Multilingue) PC860 (Portugais)*

*PC861 (Islandais) PC863 (Canadien-Français)*

*PC865 (Nordique) Abicomp*

*BRASCII*

## *Italique*

Aucun caractère n'est disponible pour le code hexadécimal 15 dans la table de caractères italiques.

## *Jeux de caractères internationaux*

Vous pouvez sélectionner l'un des jeux de caractères internationaux suivants à l'aide du mode de paramétrage par défaut ou de la commande ESC R. Si vous sélectionnez, par exemple, "France italique", les caractères de la rangée "France" du tableau ci-dessous sont utilisés dans la table de caractères italiques.

Les huit jeux de caractères internationaux suivants peuvent être sélectionnés à l'aide du mode de paramétrage par défaut ou à l'aide de la commande ESC R.

Les sept jeux de caractères supplémentaires suivants peuvent être sélectionnés uniquement à l'aide de la commande ESC R.

## *Caractères disponibles avec la commande ESC ( ^*

Pour imprimer les caractères de la table ci-dessous, utilisez la commande ESC ( ^.

# **Glossaire**

Les définitions suivantes s'appliquent spécifiquement aux imprimantes.

## **Application**

Programme permettant d'exécuter une tâche particulière, telle que du traitement de texte ou de la planification financière par exemple.

## **ASCII**

Abréviation de American Standard Code for Information Interchange. Code américain standard pour les échanges d'information. Il s'agit d'un système de codification normalisée permettant d'affecter des codes numériques aux lettres et aux symboles.

## **Bandes**

Lignes horizontales visibles quii apparaissent sur certaines impressions de graphiques. Ces lignes apparaissent lorsque le retour du chariot de la tête d'impression n'est pas correctement aligné. Voir également MicroWeave.

## **Bit**

Valeur binaire (0 ou 1) représentant la plus petite unité de données utilisée par une imprimante ou un ordinateur.

## **Caractères définis par l'utilisateur**

Caractères qui sont définis et stockés dans l'imprimante par l'utilisateur. Ces caractères sont également appelés caractères téléchargeables.

## **Caractères par pouce (cpi)**

Unité de mesure de la taille des caractères en mode texte, également appelée pas.

## **CMJN**

Cyan, magenta, jaune, et noir. Couleurs de base des encres utilisées pour l'impression en couleur selon le principe soustractif.

## **Codes de contrôle**

Codes spéciaux utilisés pour contrôler les fonctions de l'imprimante telles que l'exécution d'un retour chariot ou d'un saut de ligne.

## **Couleurs soustractives**

Couleurs produites par des pigments qui absorbent certaines ondes émises par la lumière et en reflètent d'autres. Voir aussi CMJN.

## **Cpi**

Voir Caractères par pouce.

## **Défaut (par)**

Valeur ou paramètre qui entre en vigueur lorsque l'imprimante est mise sous tension, initialisée ou réinitialisée.

## **Demi-ton**

Mode d'impression dans lequel les images sont représentées par des trames de petits points.

## **Dpi**

Points par pouce (abréviation de Dots per inch). Le dpi est l'unité de mesure de la résolution. Voir aussi Résolution.

## **ESC/P**

Abréviation de Epson Standard Code for Printers (code normalisé Epson pour imprimante). Cet ensemble de commandes vous permet d'exercer un contrôle logiciel sur l'imprimante à partir de l'ordinateur. Il est standard pour toutes les imprimantes EPSON, et est supporté par la plupart des programmes d'applications pour ordinateurs individuels.

## **ESC/P 2**

Version améliorée du langage ESC/P. Ce langage permet d'accéder à des fonctions d'impression comparables à celles fournies par les imprimantes à laser, telles que les polices vectorielles et des fonctions graphiques avancées.

## **Exposant**

Mode d'impression dans lequel chaque caractère est imprimé dans la partie supérieure de l'espace qui lui est normalement réservé, aux deux tiers de la hauteur normale.

## **Impression bidirectionnelle**

Mode d'impression dans lequel la tête d'impression se déplace de gauche à droite et de droite à gauche. Ce mode permet d'augmenter la vitesse d'impression.

## **Impression condensée**

Mode d'impression dans lequel la largeur des caractères est d'environ 60% de la largeur des caractères standard. Ce mode d'impression est très utile pour imprimer des tableaux ou des feuilles de calculs importantes sur une seule page.

## **Impression double hauteur**

Mode d'impression dans lequel la hauteur de chaque caractère est multipliée par deux.

#### **Impression double largeur**

Mode d'impression dans lequel la largeur de chaque caractère est multipliée par deux.

#### **Impression économique**

Mode d'impression dans lequel les images sont imprimées à l'aide d'un nombre de points réduit afin d'économiser l'encre.

#### **Impression proportionnelle**

Mode d'impression dans lequel la largeur des caractères change d'un caractère à l'autre. Par exemple, un W majuscule occupe davantage de place qu'un i minuscule. Le résultat obtenu est plus proche d'un livre que d'une épreuve saisie à la machine.

#### **Impression rapide**

Impression en mode bidirectionnel qui permet une impression plus rapide. Voir aussi Impression bidirectionnelle.

#### **Impression unidirectionnelle**

Mode d'impression dans lequel la tête d'impression ne se déplace que dans un seul sens. Ce type d'impression permet une plus grande précision des alignements verticaux par rapport à l'impression bidirectionnelle. L'impression unidirectionnelle est souvent utilisée pour l'impression des graphiques.

#### **Initialisation**

Rétablissement des valeurs par défaut de l'imprimante.

#### **Interface**

Connexion entre l'ordinateur et l'imprimante. Une interface parallèle transmet les données caractère par caractère ou code par code.

#### **Interface parallèle**

Voir Interface.

#### **Italique**

Style typographique dans lequel les caractères sont inclinés. Cette phrase est en italique.

#### **Jet d'encre**

Méthode d'impression dans laquelle chaque lettre ou symbole est formé par la projection précise d'encre sur le papier.

#### **Luminosité**

Définit la quantité de lumière émise par une image.

## **Matrice de points**

Méthode d'impression dans laquelle chaque lettre ou symbole est formé par un ensemble (matrice) de points.

### **Mémoire tampon**

Partie de la mémoire de l'imprimante utilisée pour stocker les données avant leur impression.

### **MicroWeave**

Mode d'impression dans lequel les images sont imprimées par incrément plus précis afin de réduire la probabilité d'apparition de bandes. L'impression ainsi obtenue est presque identique à celle obtenue avec une imprimante laser.

## **Mode d'impression**

Le mode d'impression correspond au nombre de points par pouce utilisés pour imprimer une image. Votre imprimante dispose de trois modes d'impression : Super - 720 dpi, Haute - 360 dpi et Economique.

#### **Niveaux de gris**

Méthode d'impression permettant d'imprimer une image couleur en noir et blanc.

#### **Octet**

Unité de données composée de 8 bits.

## **Pilote d'impression**

Partie d'un programme d'application qui permet d'envoyer des commandes afin d'exploiter au mieux les fonctions spécifiques d'une imprimante particulière.

## **Police de caractères**

Style typographique d'un caractère et nom de famille du groupe de caractères de ce style.

#### **Position de chargement**

Position à laquelle le papier est automatiquement amené lors de son chargement.

## **RAM**

Random Access Memory. Partie de la mémoire de l'imprimante qui est utilisée comme tampon, et également comme espace de stockage des caractères définis par l'utilisateur. Les données de la RAM sont perdues dès que l'imprimante est mise hors tension.

## **Réinitialisation**

Rétablissement de la configuration par défaut à l'aide d'une commande ou d'un signal INIT, ou en mettant l'imprimante hors tension puis sous tension.

## **Résolution**

Nombre de points par pouce utilisés pour représenter une image.

## **ROM**

Read Only Memory. Partie de la mémoire de l'imprimante qui peut être lue mais qui ne peut pas être utilisée pour stocker des données. Les informations contenues dans la ROM sont conservées lorsque l'imprimante est mise hors tension.

## **RVB**

Rouge, vert et bleu. Ces couleurs sont celles utilisées par le tube cathodique de votre écran d'ordinateur pour créer des images couleur selon le principe du système additif.

## **Saut de ligne**

Code de contrôle (LF) qui permet de faire avancer le papier d'une ligne.

## **Saut de ligne automatique**

Lorsque cette option est sélectionnée dans le mode de paramétrage par défaut, chaque code de retour chariot (CR) est automatiquement suivi d'un code de saut de ligne (LF).

## **Support**

Support sur lequel les données sont imprimées : papier normal, papiers spéciaux, transparents, enveloppes, etc...

## **Table de caractères**

Ensemble de lettres, nombres et symboles utilisés dans une langue donnée.

## **Test automatique**

Méthode de vérification du fonctionnement de l'imprimante. Lorsque vous lancez le test automatique, l'imprimante imprime les polices de caractères stockés dans sa ROM.

## **Tramage**

Voir Demi-Ton.

## **Vidage hexadécimal**

Mode d'impression permettant à un utilisateur expérimenté de connaître la cause des problèmes de communication éventuels entre l'imprimante et l'ordinateur. Lorsque l'imprimante est en mode vidage hexadécimal, chaque code reçu est imprimé au format hexadécimal et sous forme de caractères ASCII. Egalement appelé vidage de données.

#### **Zone imprimable**

Zone d'une page sur laquelle l'imprimante peut effectivement imprimer. En raison des marges, cette zone est inférieure au format physique de la page.

# **Index**

# **A**

AGM, paramètre, 3-10 Alignement, 5-8 Alimentation électrique problème, 6-6 Auto-test, fonction, 3-4

## **B**

Bac feuille à feuille capacité, A-8 Bandes horizontales, 2-7 Bi-Di, calibration, 5-8 Bourrage de papier, 6-17

# **C**

Câble d'interface, 0-3 Calibration de l'imprimante, 5-8 Caractères, jeux internationaux, A-23 Caractéristiques, A-1 - A-25 techniques, A-2 électriques, A-8 mécaniques, A-7 Carte A6 720 dpi, 1-5, A-4 chargement, 1-12 Cartouche d'encre, 0-4 remplacement, 5-2 caractéristiques, A-6 Charge/Ejecte, touche, 3-4

Chargement papier, 1-6 problème, 6-17 transparents, 1-11 vitesse, A-2 Choix du papier, 1-4 Claire, impression, 2-5 Cleaning, touche, 3-3 **Commandes** ESC/P2, A-17 imprimante, A-17 Consommables, 0-3 Consommation d'encre problème, 6-18 Couleur correspondance, 4-3 impression (Macintosh), 2-3 luminosité, 4-2 propriétés, 4-2 saturation, 4-2 teinte, 4-2 Couleurs imprimées, 4-3

# **D**

Demi-ton, 2-3 Démonstration, 3-4 fonction, 3-4 Diffusion d'erreur, 4-5 Direction d'impression, 3-8

## **E**

Economie, fonction, 3-12 Economie, voyant, 3-3

Effets visuels, 2-9 Emulation, paramètre, 3-10 Encre, consommation, 6-18 remplacement des cartouches, 5-2 Encres, option, 2-3 Enveloppe, A-4 chargement, 1-13 Environnement caractéristiques, A-9 Epaisseur levier de réglage, 1-2 paramètre, 3-11 ESC/P2, commande, A-17

# **F**

Feuilles simples, A-4 Fin de Papier, voyant, 3-3 Fin Encre, voyant, 3-3 Foncée, impression, 2-5 Format de papier, 2-10 personnalisé, 2-11

# **I**

IBM X24E, émulation, A-18 Images couleur (Macintosh), 2-4 Images détaillées (Macintosh), 2-4

Impression caractéristiques, A-2 claire (Mac), 2-5 condensée, 3-7 demi-ton, 2-3 fonçée, 2-5 monochrome (Macintosh), 2-3 problème, 6-3, 6-6 qualité, 2-5, 6-2 Impression couleur, 4-1 - 4-12 généralités, 4-2 Macintosh, 2-3 procédé, 4-5 Imprimante calibration, 5-8 initialisation, A-16 nettoyage, 5-7 transport, 5-14 Initialisation de l'imprimante, A-16 Ink Out, voyant, 3-2 Interface câble, 0-3 caractéristiques, A-9 mode, 3-9 Interface parallèle brochage, A-10 canal inverse, A-12 caractéristiques, A-9 synchronisation, A-14 Interface série, caractéristiques, A-15 Inversion de l'image, 2-9

# **J**

Jeu de caractères, A-3

# **L**

Load/Eject, touche, 3-4

## **M**

Maintenance, 5-1 - 5-2, 5-4, 5-6 - 5-16 Marche/Arrêt, voyant, 3-2 Mémoire tampon, A-2 Méthode, option, 2-3 MicroWeave, 2-7 Miroir horizontal, 2-9 vertical, 2-9 Mise sous tension, 3-4 fonctions, 3-4 Mode interface, paramètre, 3-9 Mode réseau, paramètre, 3-11 Monochrome, impression (Macintosh) , 2-3

## **N**

Nettoyage imprimante, 5-7 tête d'impression, 5-6 tête d'impression couleur, 3-3 tête d'impression noire, 3-3 touche, 3-3 No Ink Cartdridge, voyant, 3-3 Normes de sécurité, A-9

## **O**

Options, 0-3

## **P**

Panneau de contrôle, 3-1 - 3-14 utilisation, 3-2 Paper Out, voyant, 3-3 Papier caractéristiques, A-3 chargement, 1-6 choix, 1-4 problème, 6-14 Papier couché, 1-4 chargement, 1-8 Papier glacé, 1-5, 2-7 chargement, 1-9 Papier ordinaire, 2-6 Papier spécial, i-4, 1-1 - 1-14, 2-7 Paramétrage par défaut Paramètres du pilote d'impression (Mac), 2-2 Paramètres par défaut description, 3-8 fonction, 3-5 initialisation, A-16 mode, 3-7 modification, 3-12 Pas d'impression, 3-9 Pilote d'impression utilisation (Macintosh), 2-2 Pilote Macintosh, 2-1 - 2-13 Police de caractères, A-3 paramètre, 3-9 sélection, 3-5 vectorielles, 3-6, A-3 bitmap, A-3 Position de chargement, 3-11 Power, voyant, 3-2

Problème, 6-1 - 6-19 alimentation électrique, 6-6 bourrage, 6-17 chargement du papier, 6-17 consommation d'encre, 6-18 impression, 6-6 papier, 6-14

# **R**

Réglage, levier, 1-3 Remplacement, cartouche, 5-2 Résolution, 4-6, A-2 correspondance, 4-6 Retour de chariot, 3-10

# **S**

Saut de ligne automatique, 3-11 Sécurité, consignes, 0-5 Sélection des polices, 3-5 Support, type, 2-6

# **T**

Table de caractères, 3-11, A-3, A-19 Temps d'attente, 3-10 Tête d'impression nettoyage, 5-6 Touches, 3-3 Tramage, 4-5 Transparent, 1-5, 2-7 chargement, 1-11 Transport de l'imprimante, 5-14

# **U**

Utilisation du pilote (Mac), 2-2

## **V**

Vidage hexadécimal, 3-4 Vitesse d'impression, A-2 optimisation, 4-11 Vitesse Rapide, 2-8 Voyant, 3-2, 6-3

## **Z**

Zone imprimable, A-5